### Руководство по PGP для Windows

Чтобы использовать PGP для обмена защищёнными электронными письмами, нам понадобятся три программы: GnuPG, Mozilla Thunderbird и Enigmail. Собственно, шифрование и расшифровку электронной почты осуществляет программа GnuPG. Mozilla Thunderbird – клиент электронной почты, позволяет читать и отправлять электронные письма без веб-браузера. А Enigmail это плагин к Mozilla Thunderbird, который связывает две упомянутые выше программы. *Обратите внимание: написанно об использовании PGP с Mozilla Thunderbird, почтовым клиентом, имеющим функциональность аналогичную программе Outlook*. Скорее всего, у вас уже есть любимый почтовый клиент (или вы пользуетесь веб-сервисом, например, Gmail). Вы можете установить Thunderbird и начать экспериментировать с PGP или поискать другие технические решения, которые позволят использовать PGP с программой, которую предпочитаете вы.

Системные требования: Подключение к интернету, компьютер с операционной системой Windows, учётная запись эл. почты

Ссылки для скачивания:

Enigmail https://www.enigmail.net/index.php/en

GnuPG Https://gnupg.org/

Mozilla https://www.thunderbird.net/ru

### Получение и установка GnuPG

Программу GnuPG (так же известную как GPG) для Windows можно получить, если скачать небольшой установщик с сайта GnuPG

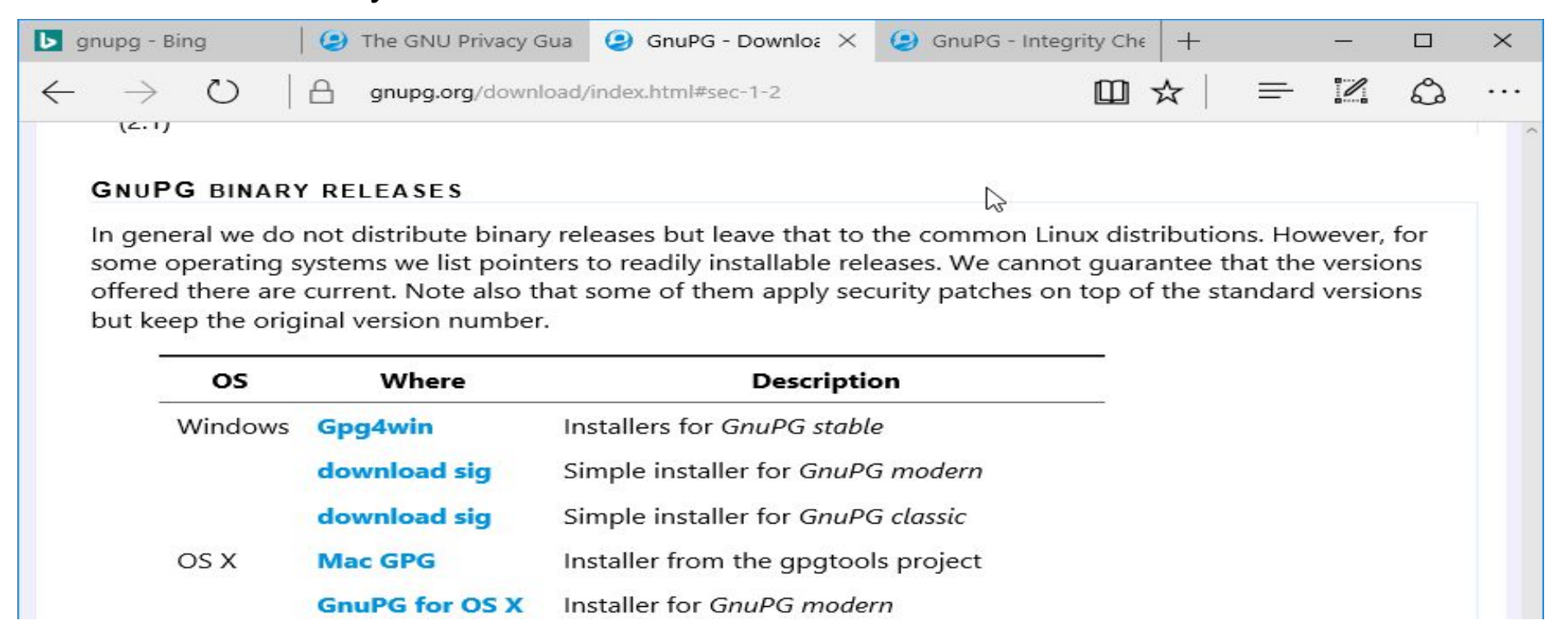

Щёлкните по «Download» рядом с надписью «Simple installer for GnuPG modern», чтобы скачать установщик GPG.

#### Большинство браузеров просят подтвердить действительно ли вы хотите скачать файл. Уведомления Microsoft Edge 25 появляются внизу окна браузера.

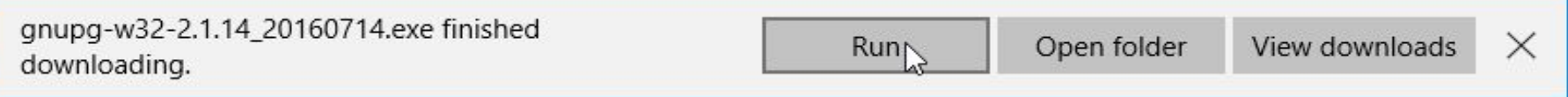

Откройте веб-сайт(https://www.mozilla.org/en-US/thunderbird/) Mozilla Thunderbird

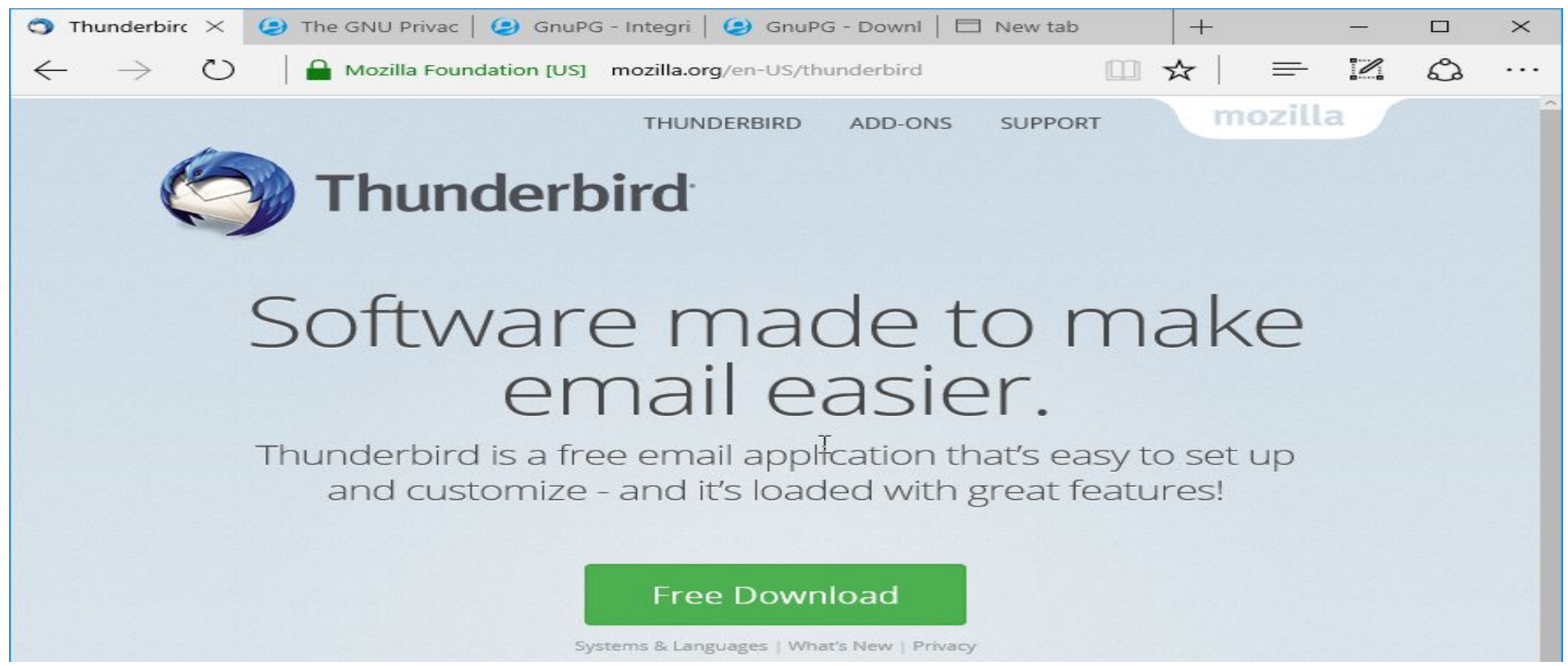

Нажмите зелёную кнопку «Free Download». Сайт определит языковые настройки вашего компьютера. Если вы хотите установить Thunderbird на другом языке, выберите его, щёлкнув по ссылке «Systems & Languages».

### Установка GnuPG

В «Проводнике» Windows дважды щёлкните по файлу gnupg-w32-2.1.14\_20160714.exe. Появится просьба подтвердить установку программы. Нажмите кнопку «Yes».

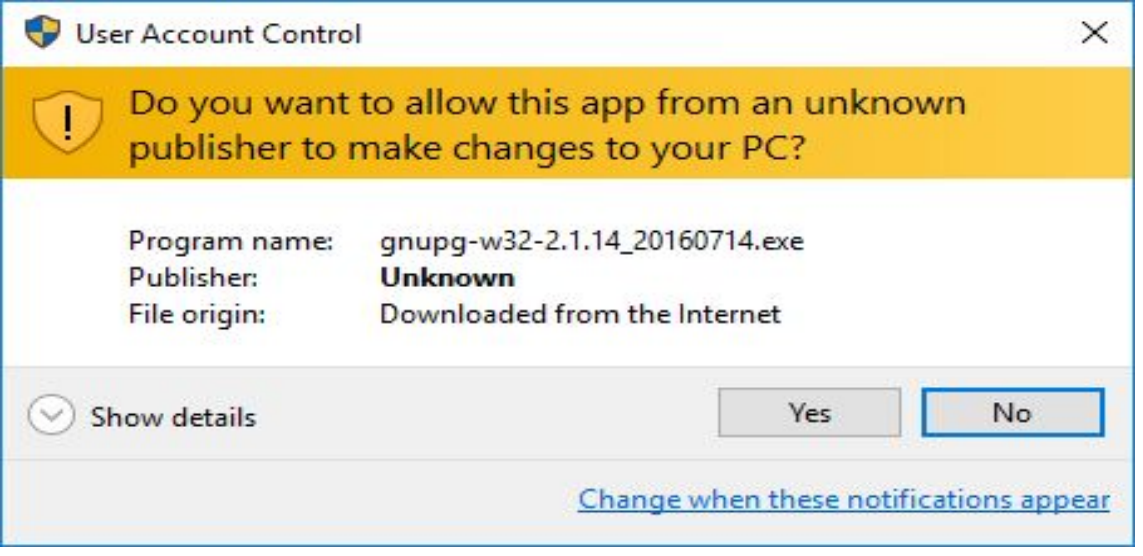

Откроется окно с предложением изменить языковые настройки. Можете оставить английский и нажать на кнопку «OK».

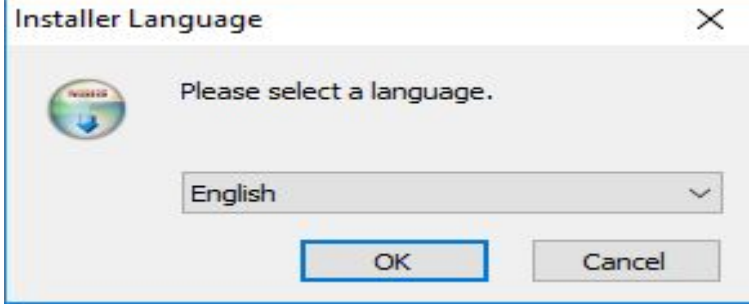

### В следующем окне вам будет предложено ознакомиться с устанавливаемой программой. Нажмите на кнопку «Next».

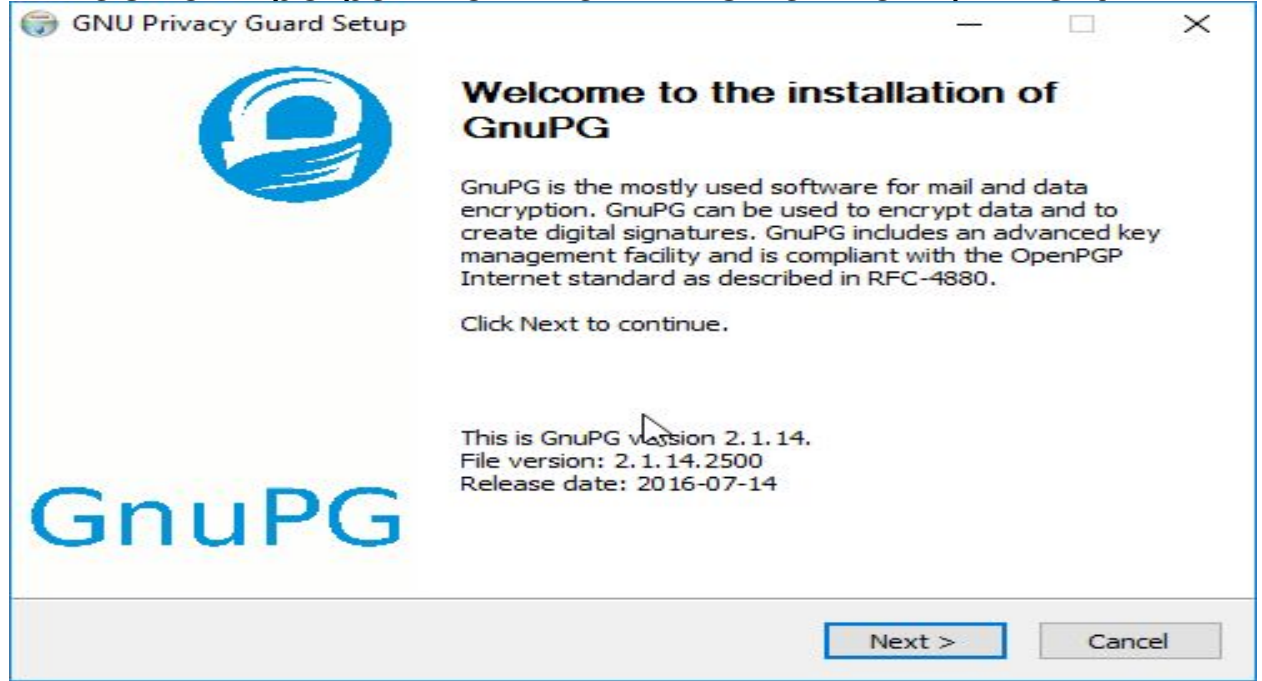

Откроется окно с лицензионным соглашением. Нажмите «Next»

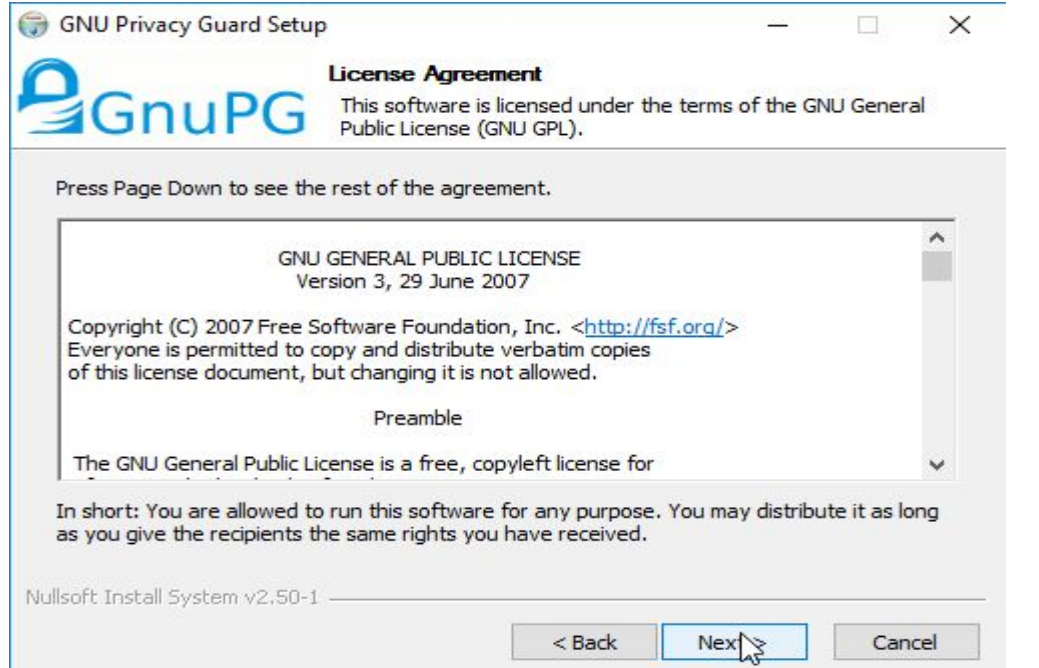

В пакете GnuPG нет выбора компонентов установки, поэтому снова нажмите «Next».

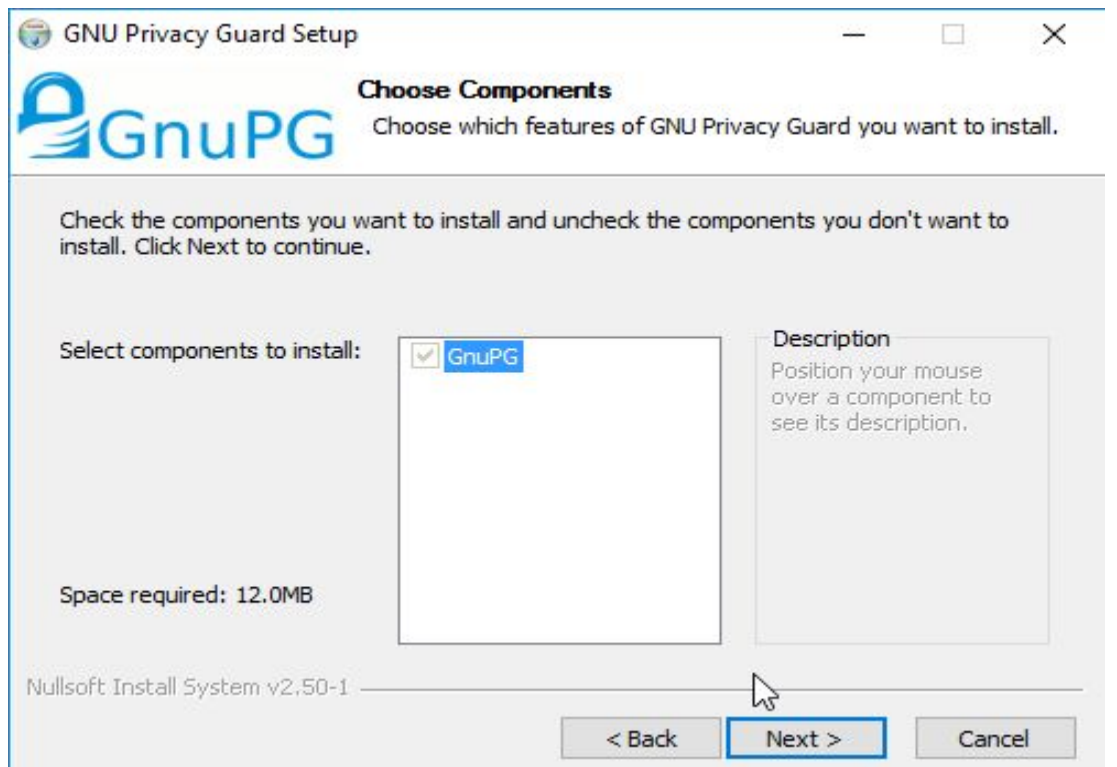

Теперь предлагается выбрать имя папки в меню для GnuPG. Не меняйте

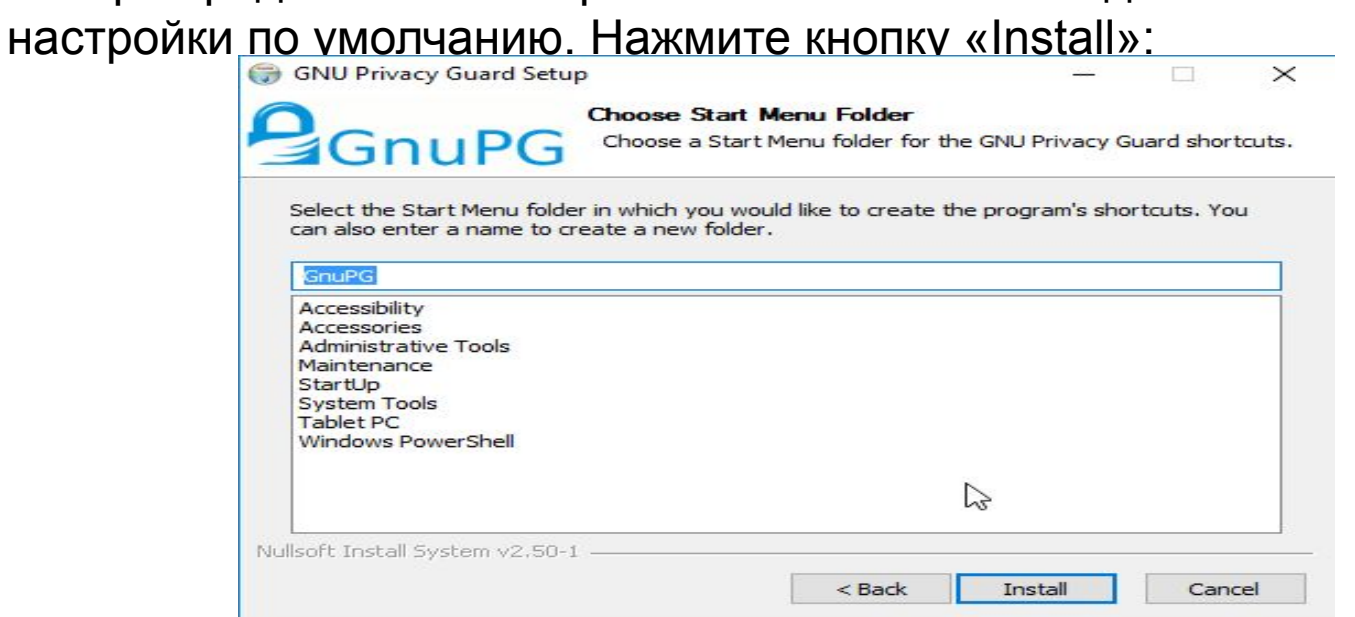

Вы увидите окно с индикатором процесса. Когда установка завершится, появится фраза «Installation Complete». Снова нажмите кнопку «Next».

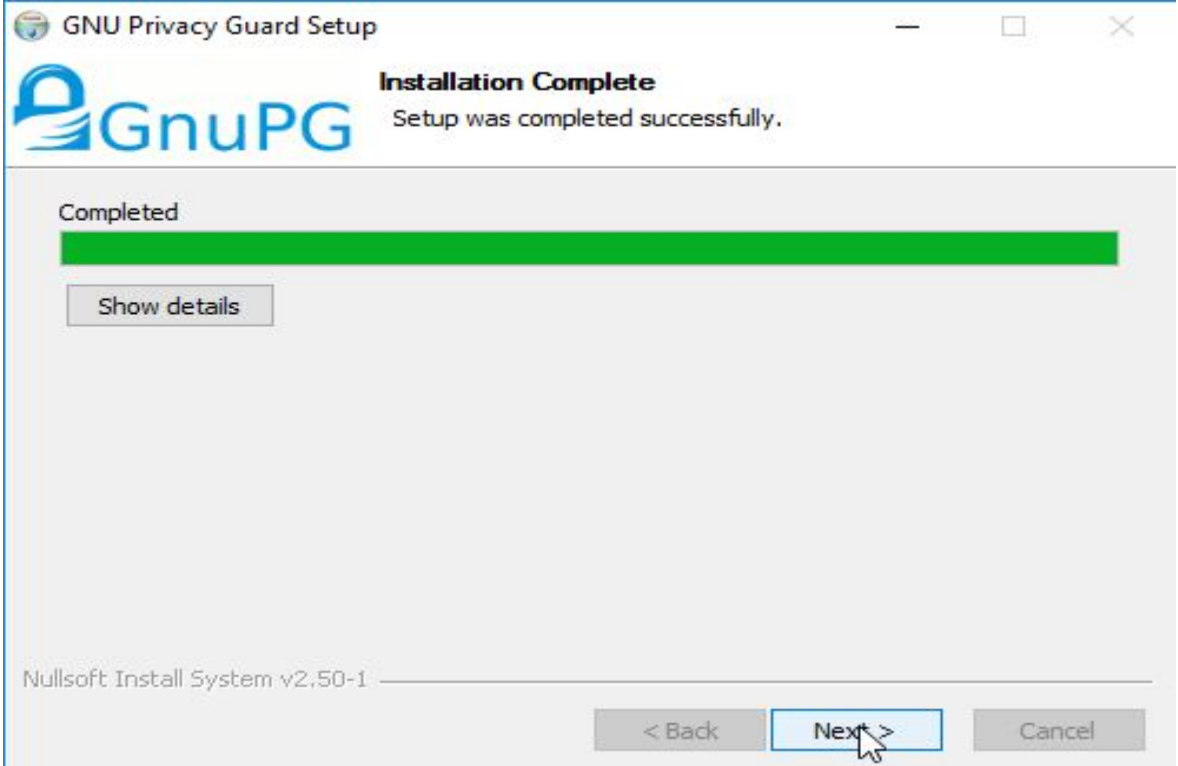

Наконец, последний шаг. Снимите галочку в поле «Show the README file» и нажмите

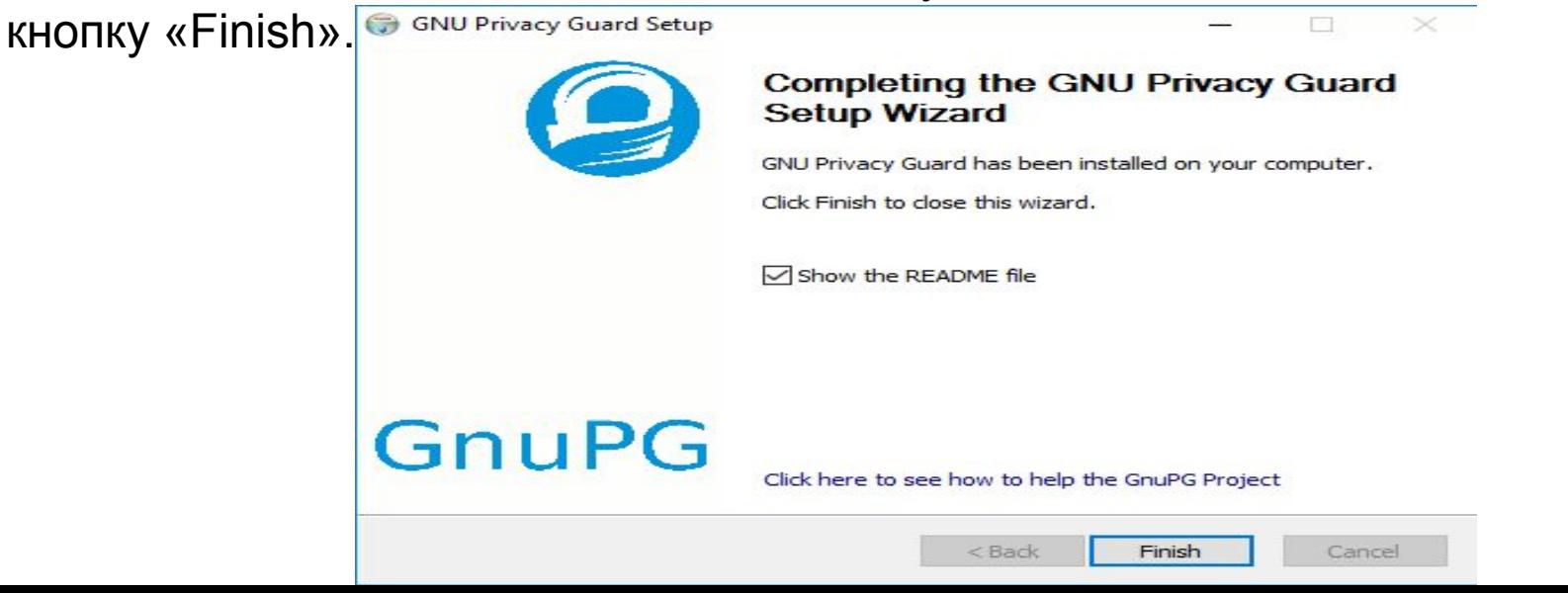

### Установка Mozilla Thunderbird

Также как и в случае с GnuPG, установка Mozilla Thunderbird начинается с двойного нажатия на установочный файл (в данном случае Thunderbird Setup 45.2.0). Как обычно, появится запрос подтверждения. Нажмите кнопку «Run»..

Последует вопрос, разрешить ли Mozilla Thunderbird внести изменения в ваш компьютер путём установки файлов. Нажмите кнопку «Yes».

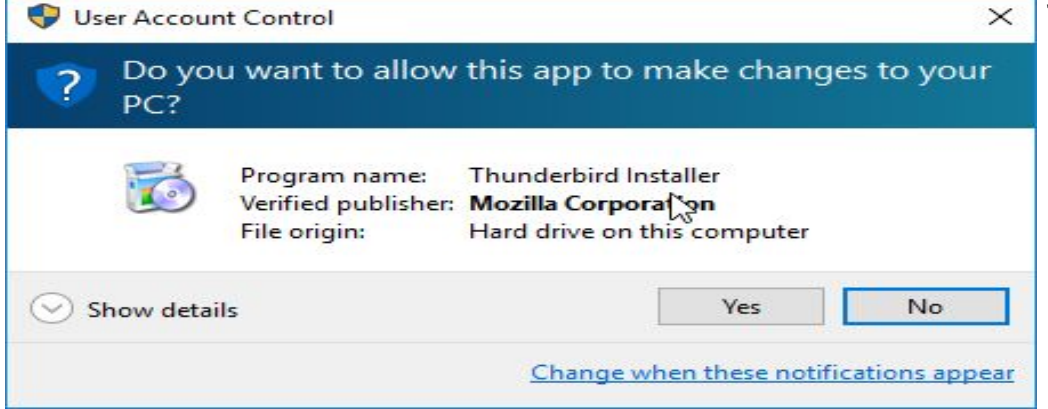

Окно установки Mozilla Thunderbird. Нажмите кнопку

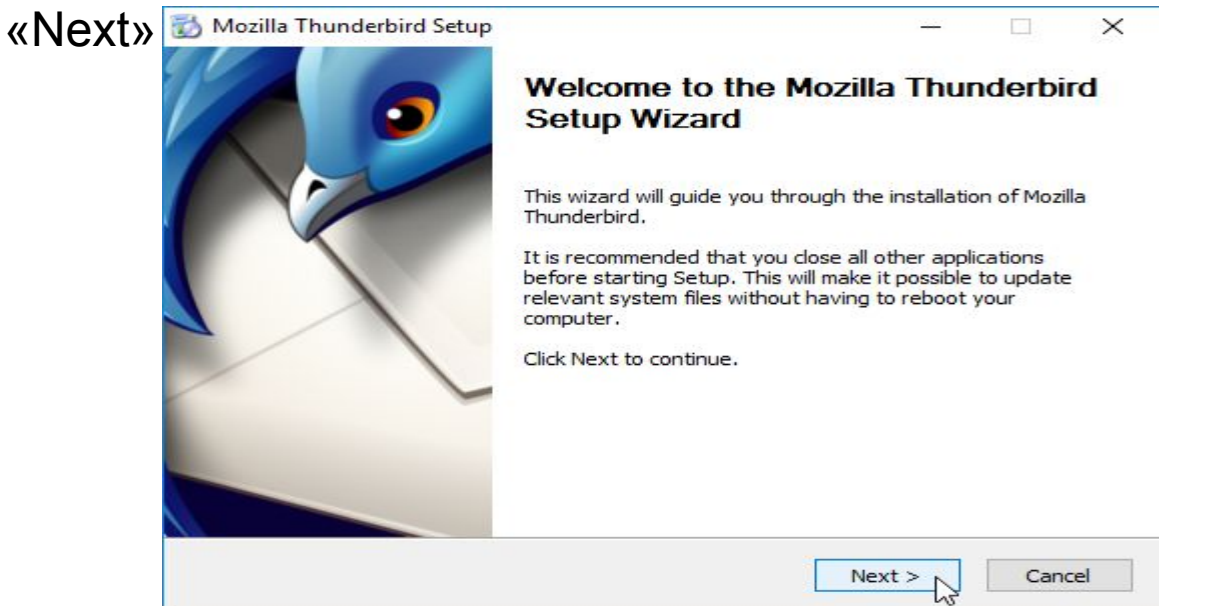

Далее, нужно сделать выбор между установкой с параметрами по умолчанию («Standard») и с настройкой параметров («Custom»). Выберите первый вариант и

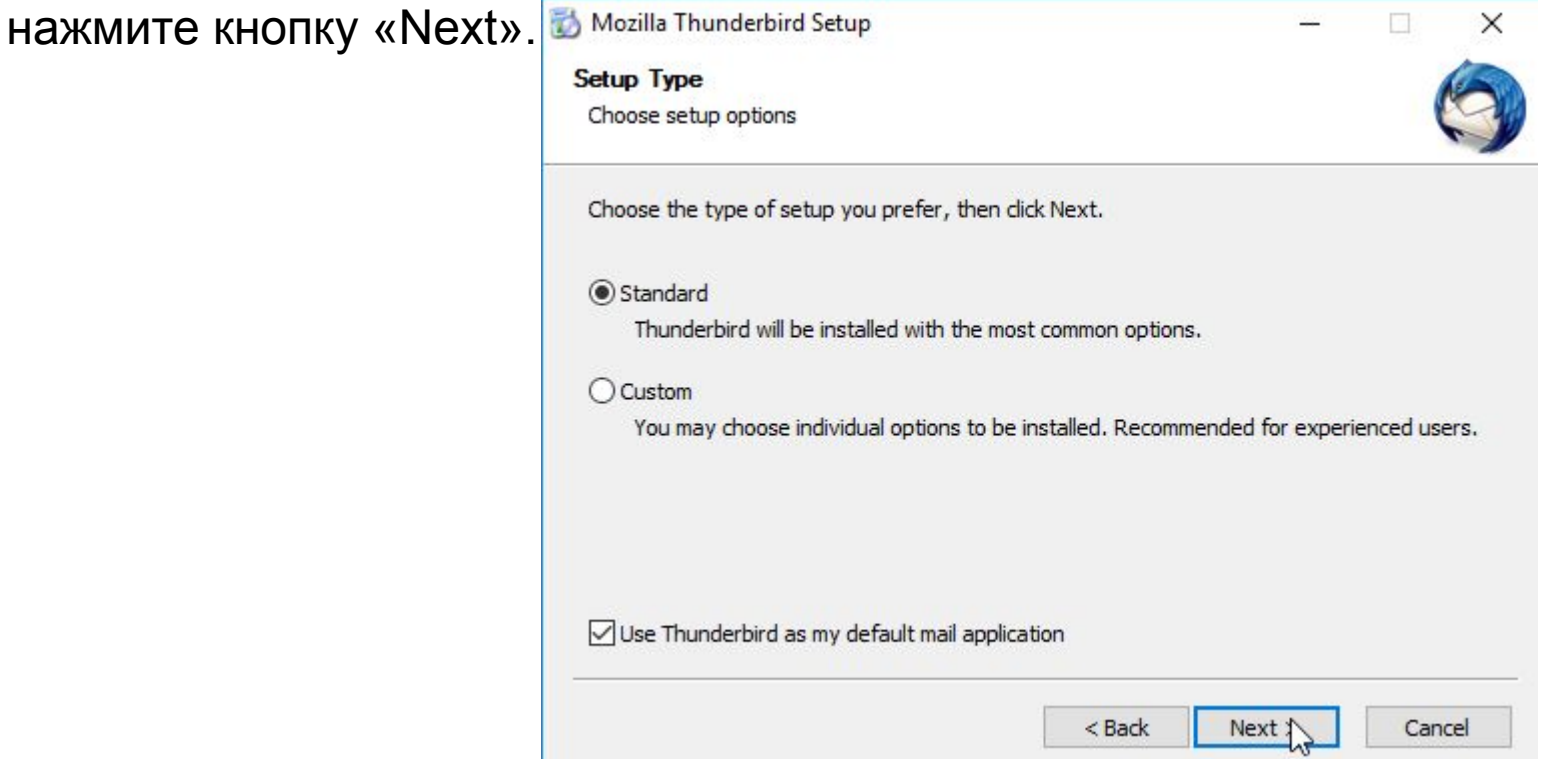

Появится сообщение о том, куда будут установлены файлы Mozilla Thunderbird.

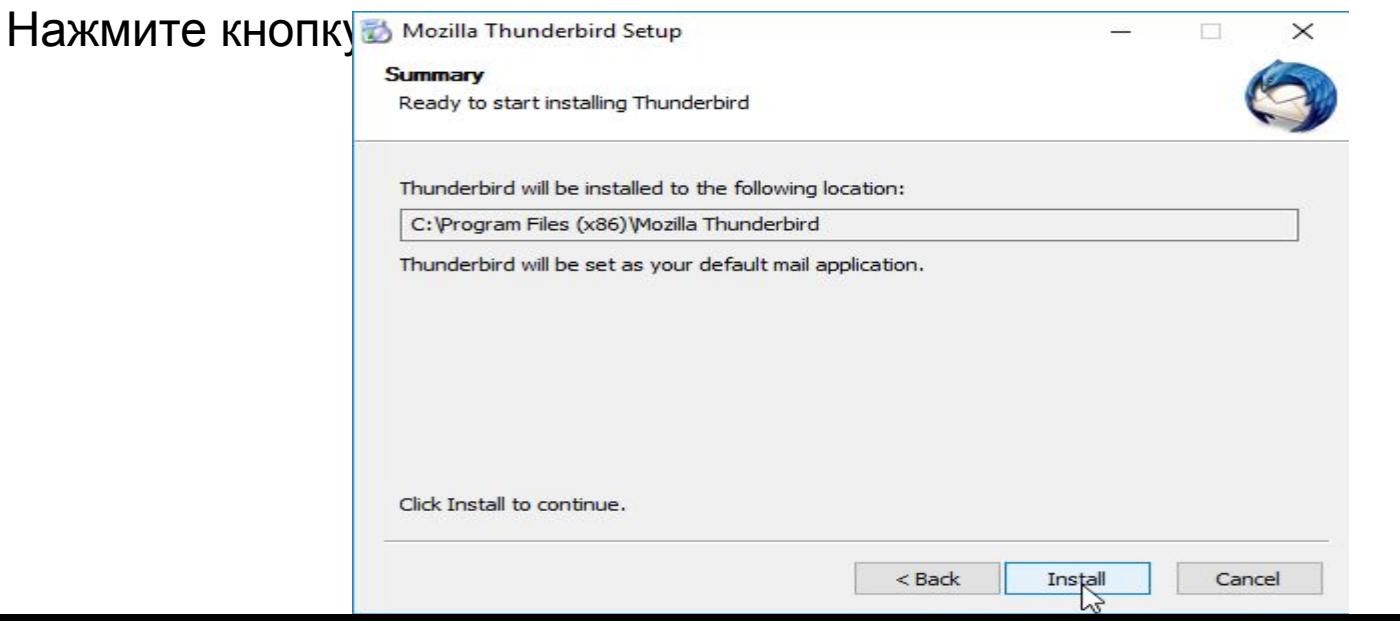

По завершении установки вы увидите последнее окно, после которого запустится Mozilla Thunderbird. Нажмите кнопку «Finish».

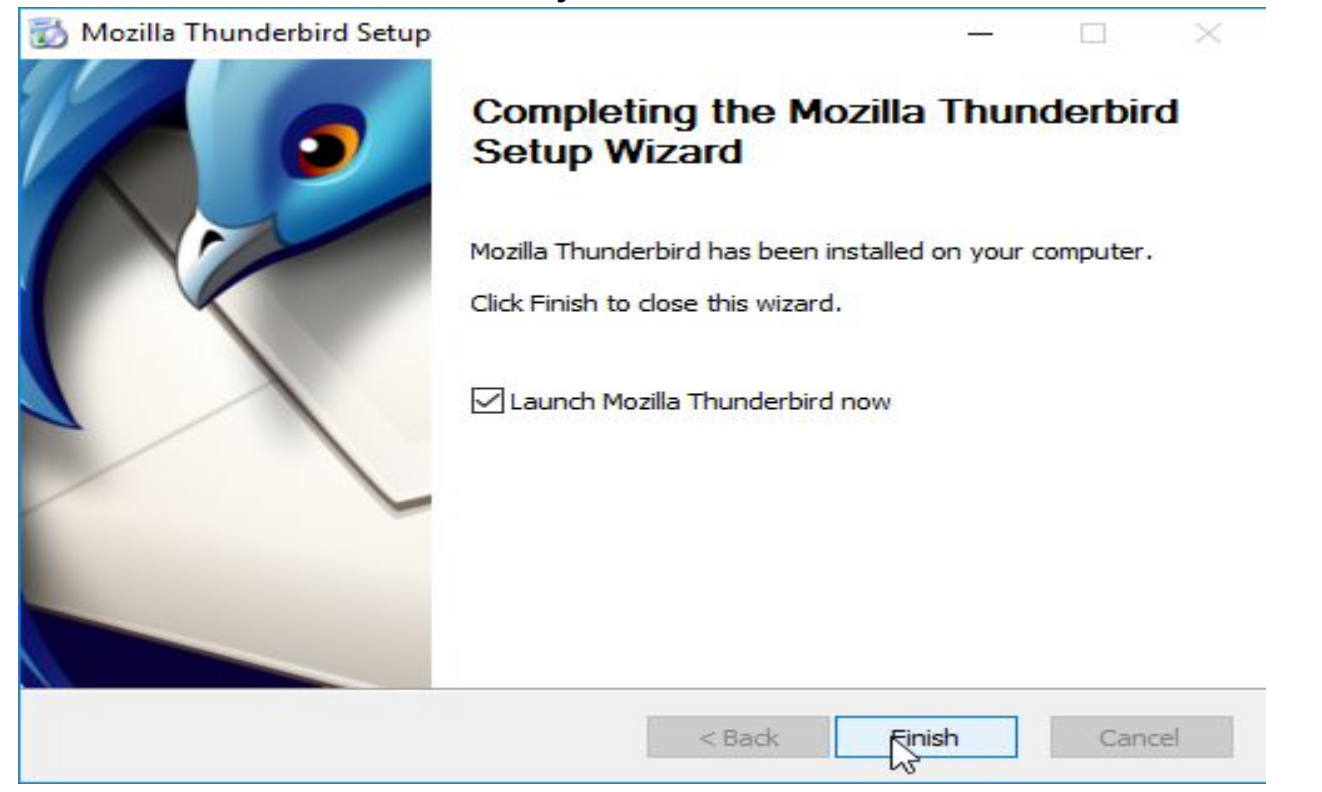

### Подготовка к установке Enigmail

При первом запуске Mozilla Thunderbird появится небольшое окно с просьбой

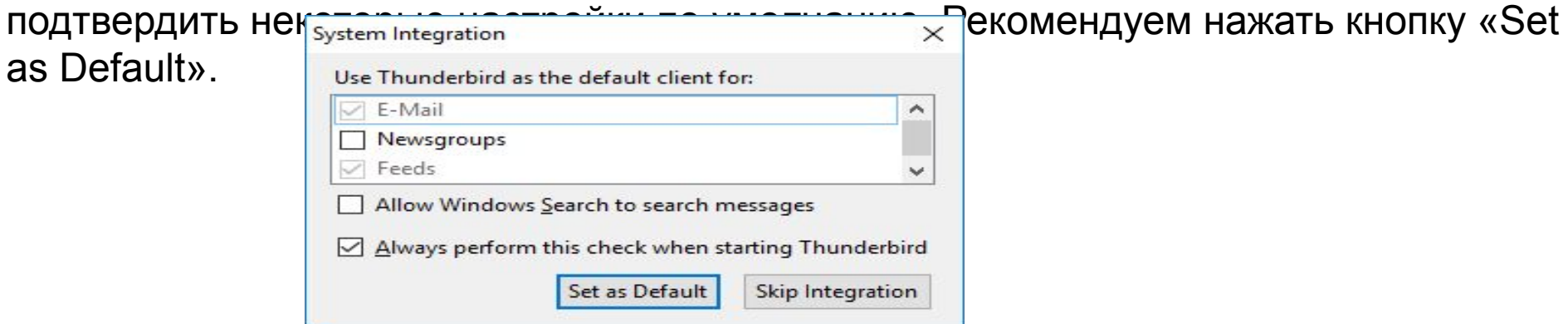

При первом запуске Mozilla Thunderbird вам буден задан вопрос, хотите ли вы получить новый адрес электронной почты. Нажмите кнопку «Skip this and use my existing email». Теперь настроим Mozilla Thunderbird для отправки и получения электронной почты. Если вы привыкли пользоваться веб-интерфейсом gmail.com, outlook.com или yahoo.com, программа Mozilla Thunderbird покажется вам непривычной, но кардинальных новшеств тут нет.

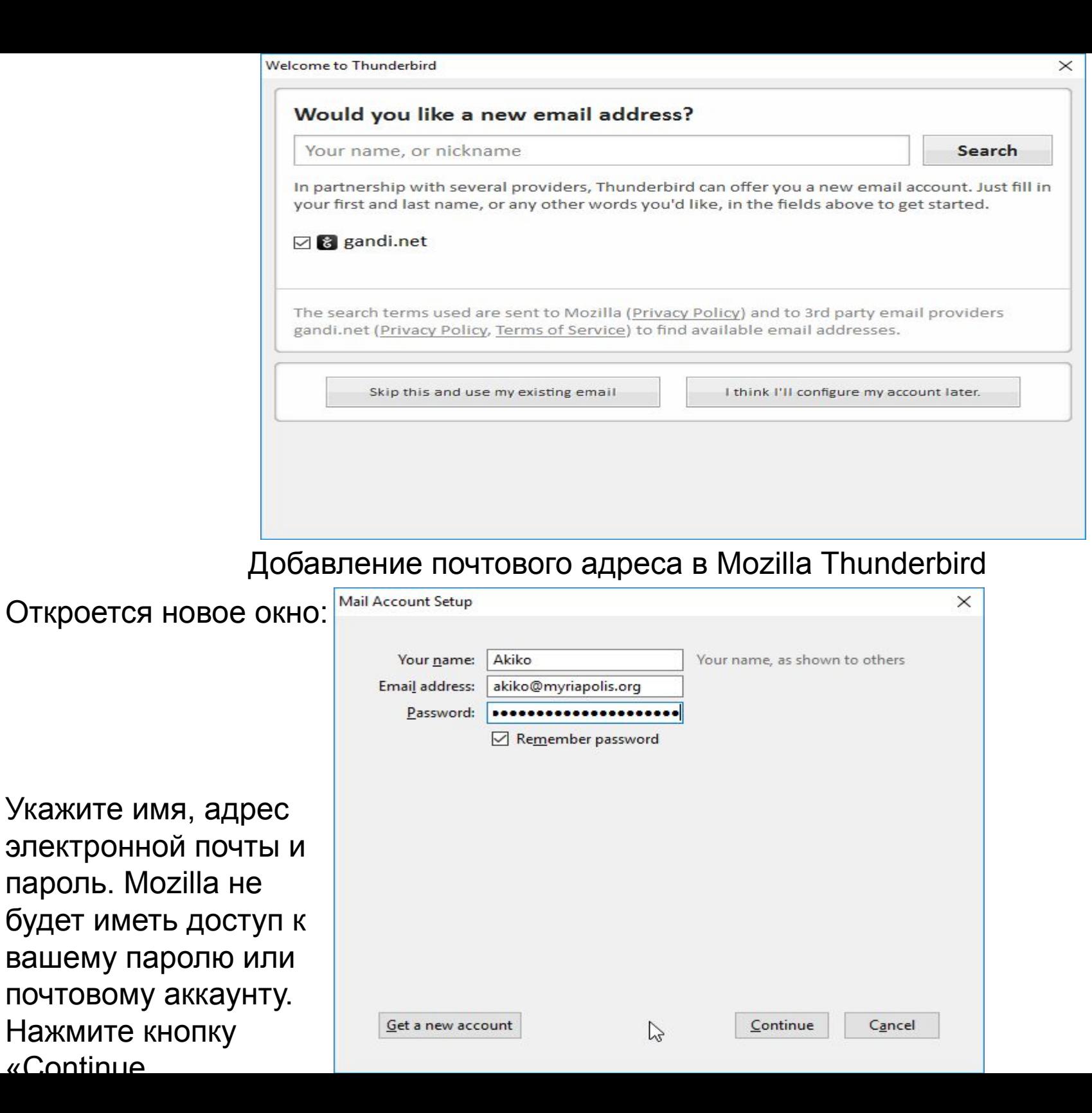

#### Во многих случаях Mozilla Thunderbird может автоматически определять нужные

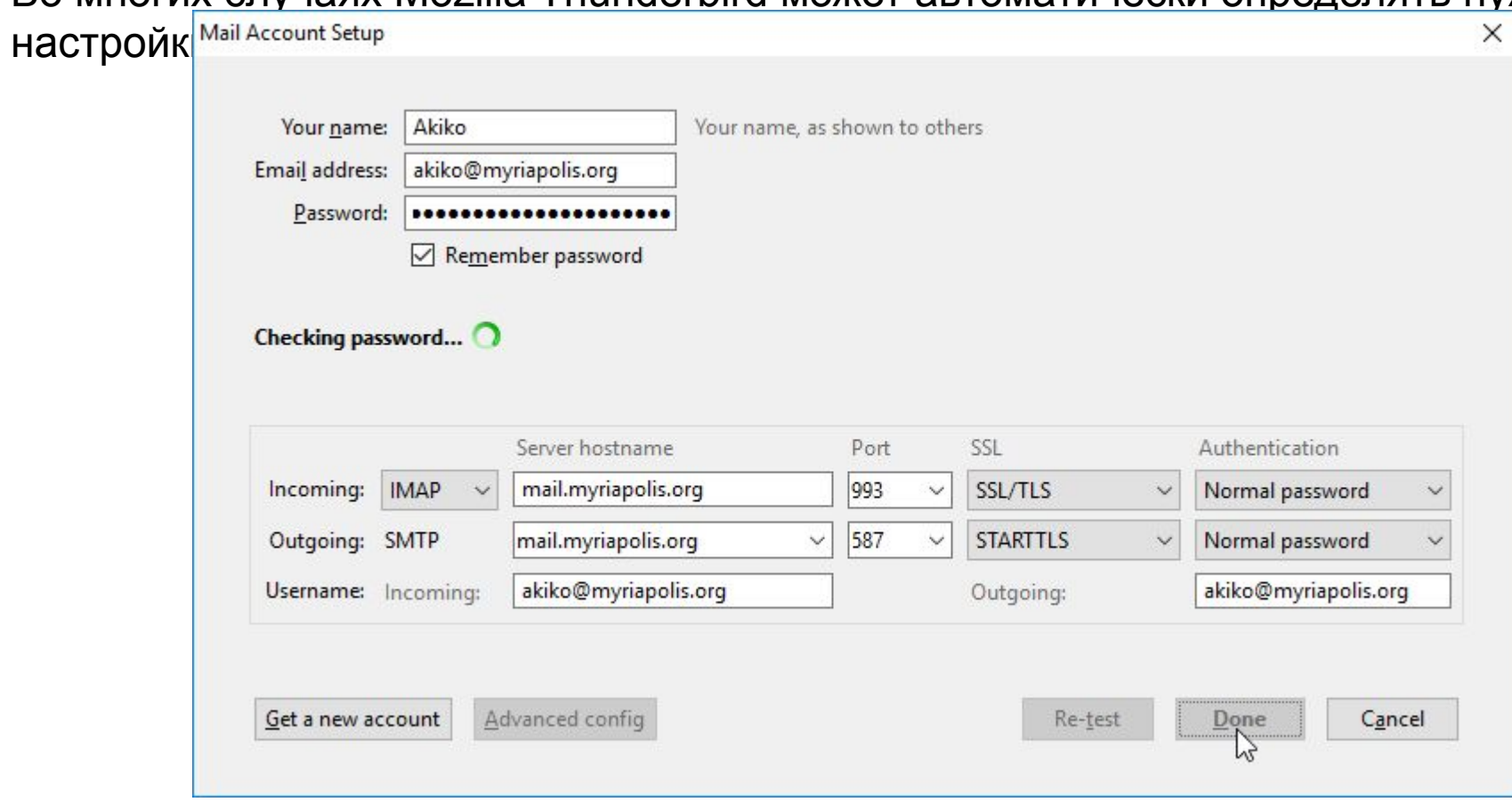

Иногда Mozilla Thunderbird недостаёт информации, тогда настраивать нужно вручную. Вот как это делается для учётной записи Gmail:

Сервер входящей почты (IMAP) – требуется SSL imap.gmail.com Порт: 993 Требуется SSL: да Сервер исходящей почты (SMTP) – требуется TLS smtp.gmail.com Порт: 465 или 587 Требуется SSL: да Требуется аутентификация: да Те же настройки, что и для входящей почты Полное имя: [ваше имя или псевдоним] Название аккаунта / пользователя: ваш полный адрес Gmail (username@gmail.com). Пользователям Google Apps следует использовать собственный домен: username@your\_domain.com Адрес электронной почты: ваш полный адрес Gmail (username@gmail.com). Пользователям Google Apps следует использовать собственный домен: username@your\_domain.com Пароль: ваш пароль Gmail

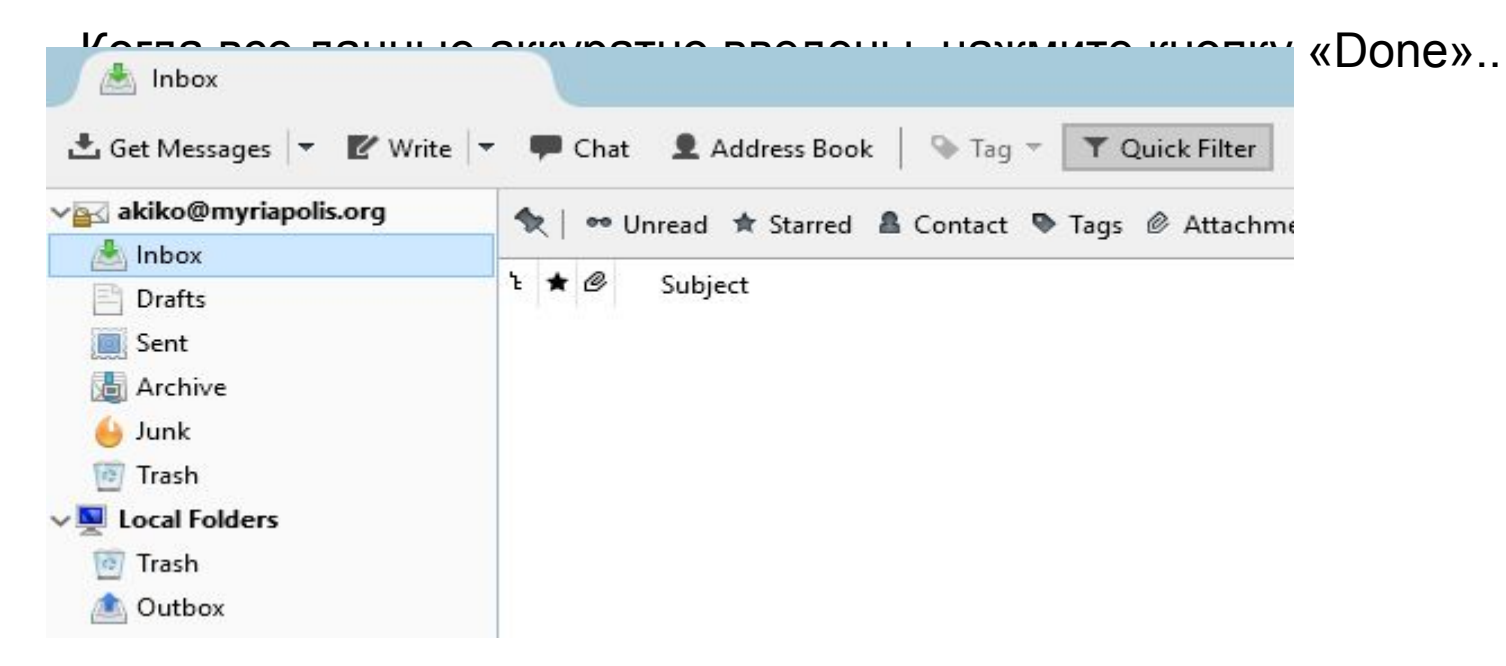

Mozilla Thunderbird скачает копии электронных писем на ваш компьютер. Попробуйте отправить друзьям тестовое сообщение.

Установка Enigmail Anchor link

Enigmail устанавливается не так, как Mozilla Thunderbird и GnuPG. Enigmail – плагин (дополнение) к Mozilla Thunderbird. Нажмите кнопку меню (с тремя горизонтальными линиями в правом верхнем углу окна Thunderbird), и выберите «Add Ons».

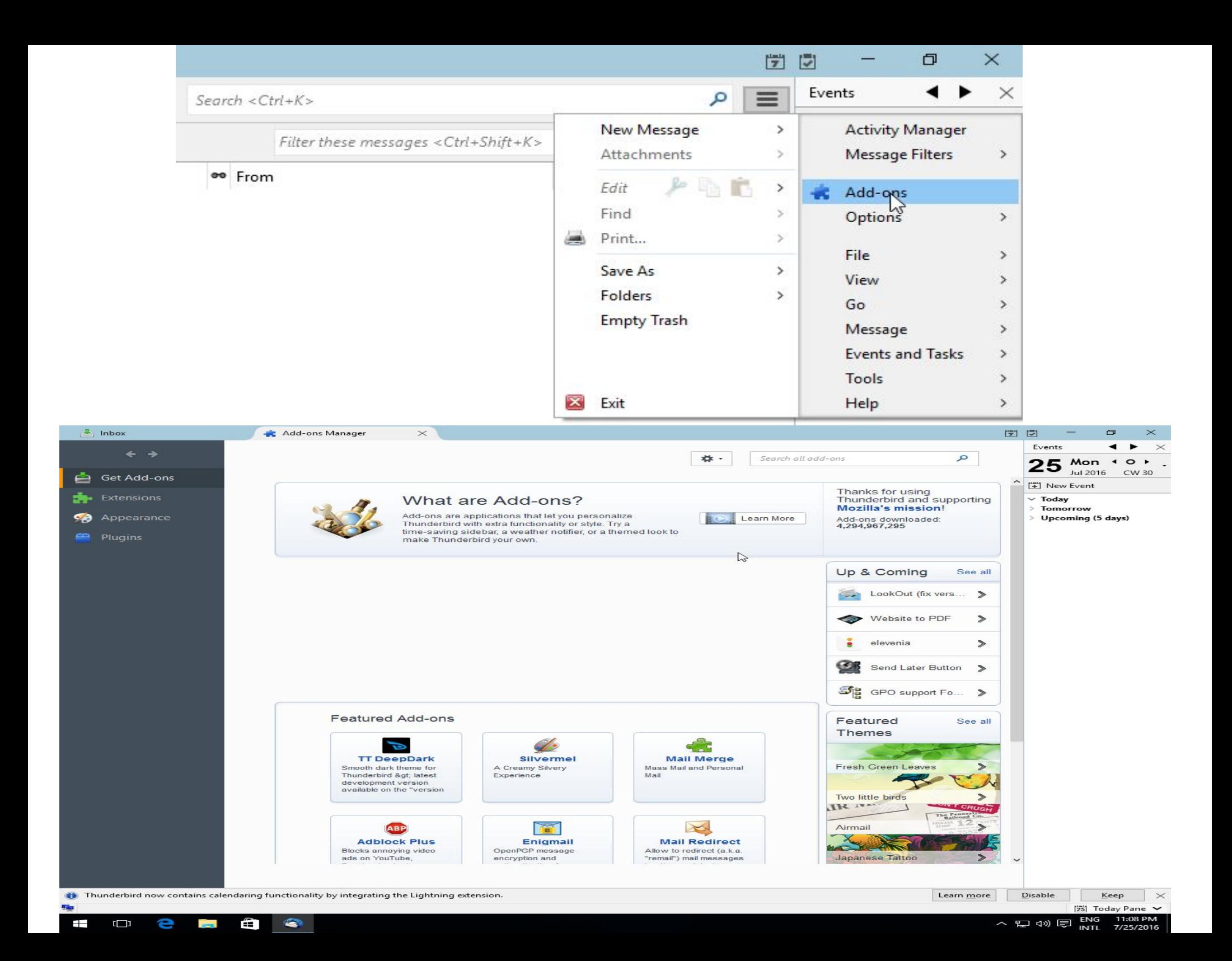

Введите «Enigmail» в поисковую строку, чтобы найти дополнение на сайте Mozilla.

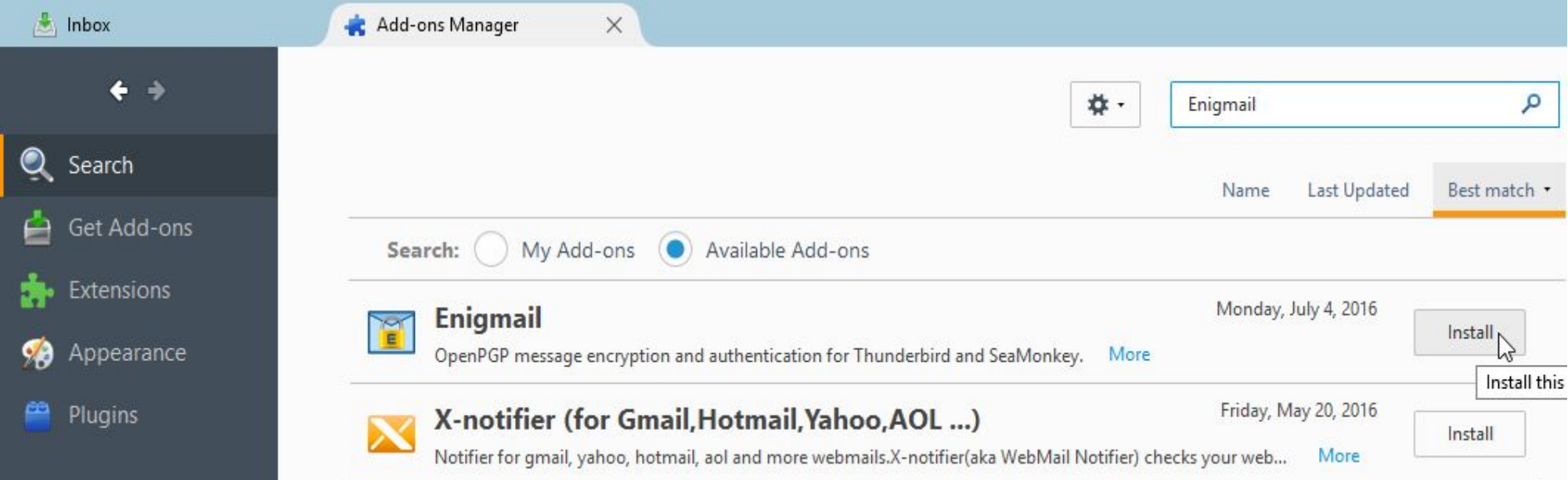

### Enigmail будет первым в списке. Нажмите «Install».

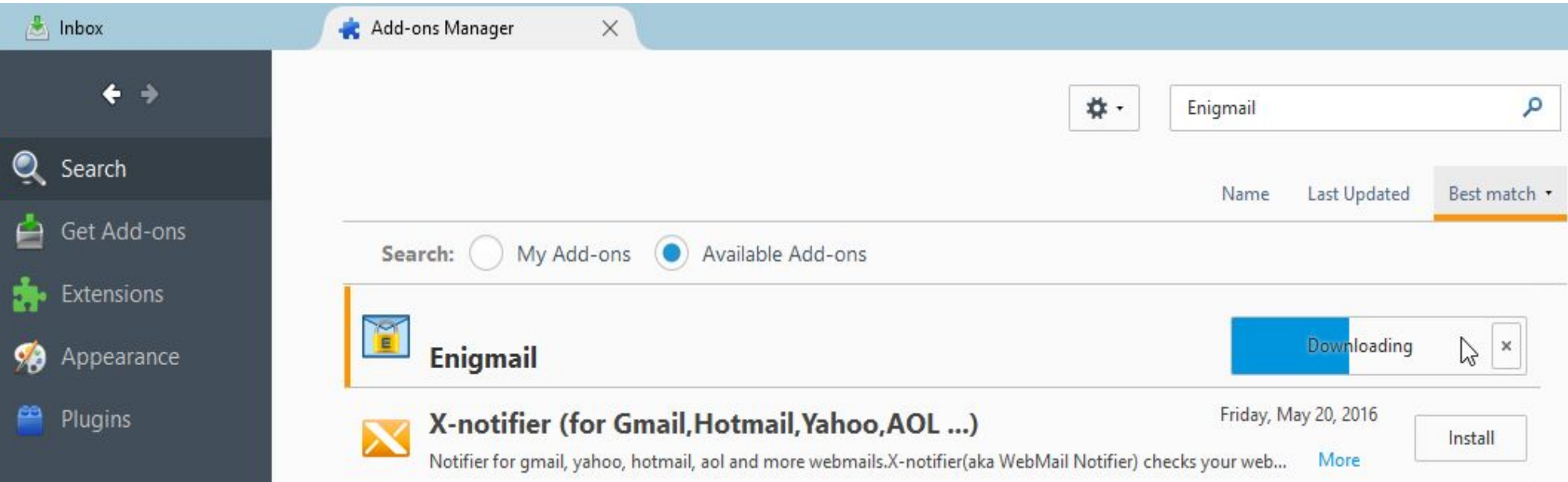

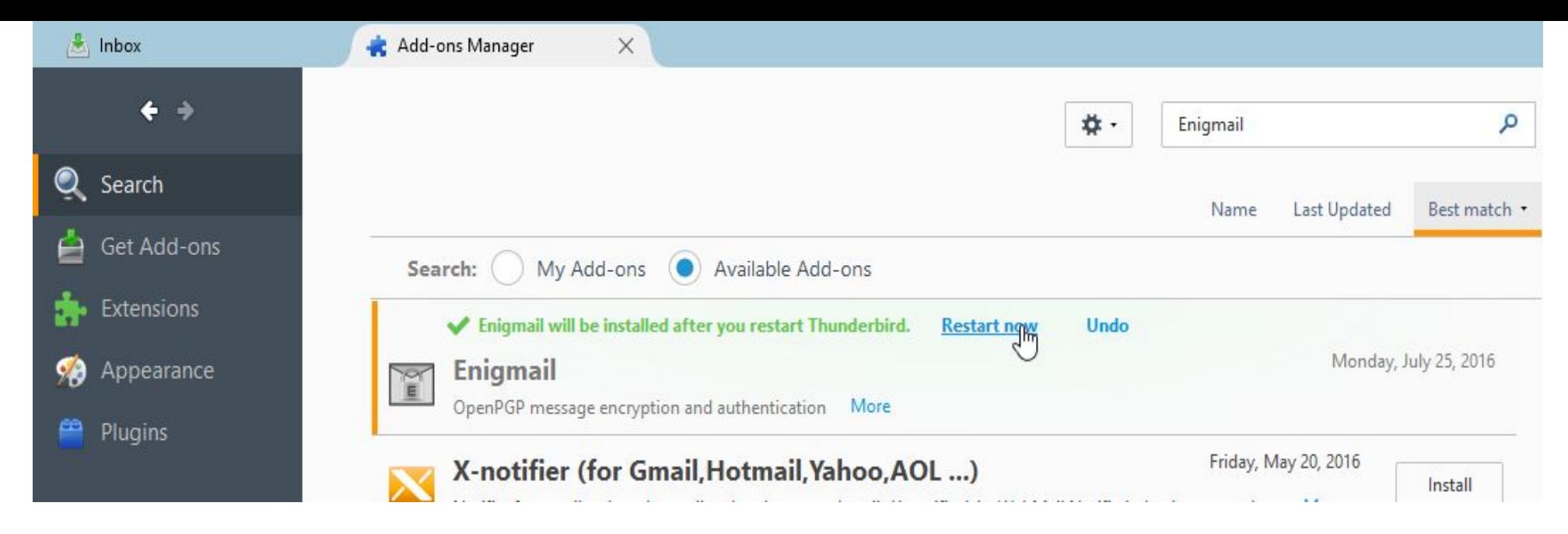

После установки Enigmail браузер Mozilla Thunderbird предложит перезагрузиться, чтобы активировать Enigmail. Нажмите кнопку «Restart Now» и Mozilla Thunderbird

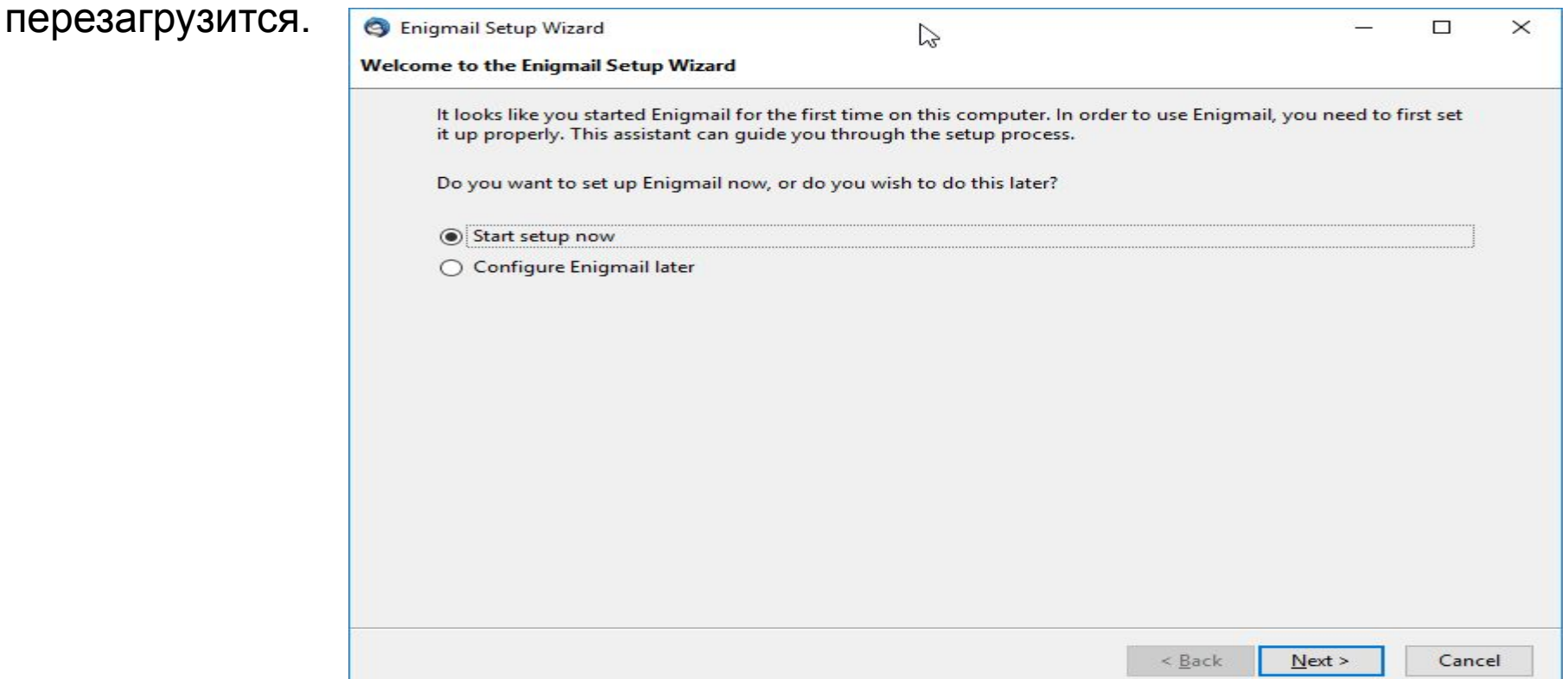

После перезагрузки Mozilla Thunderbird всплывёт дополнительное окно настройки Enigmail. Выберите предложенный по умолчанию вариант «Start setup now» и нажмите

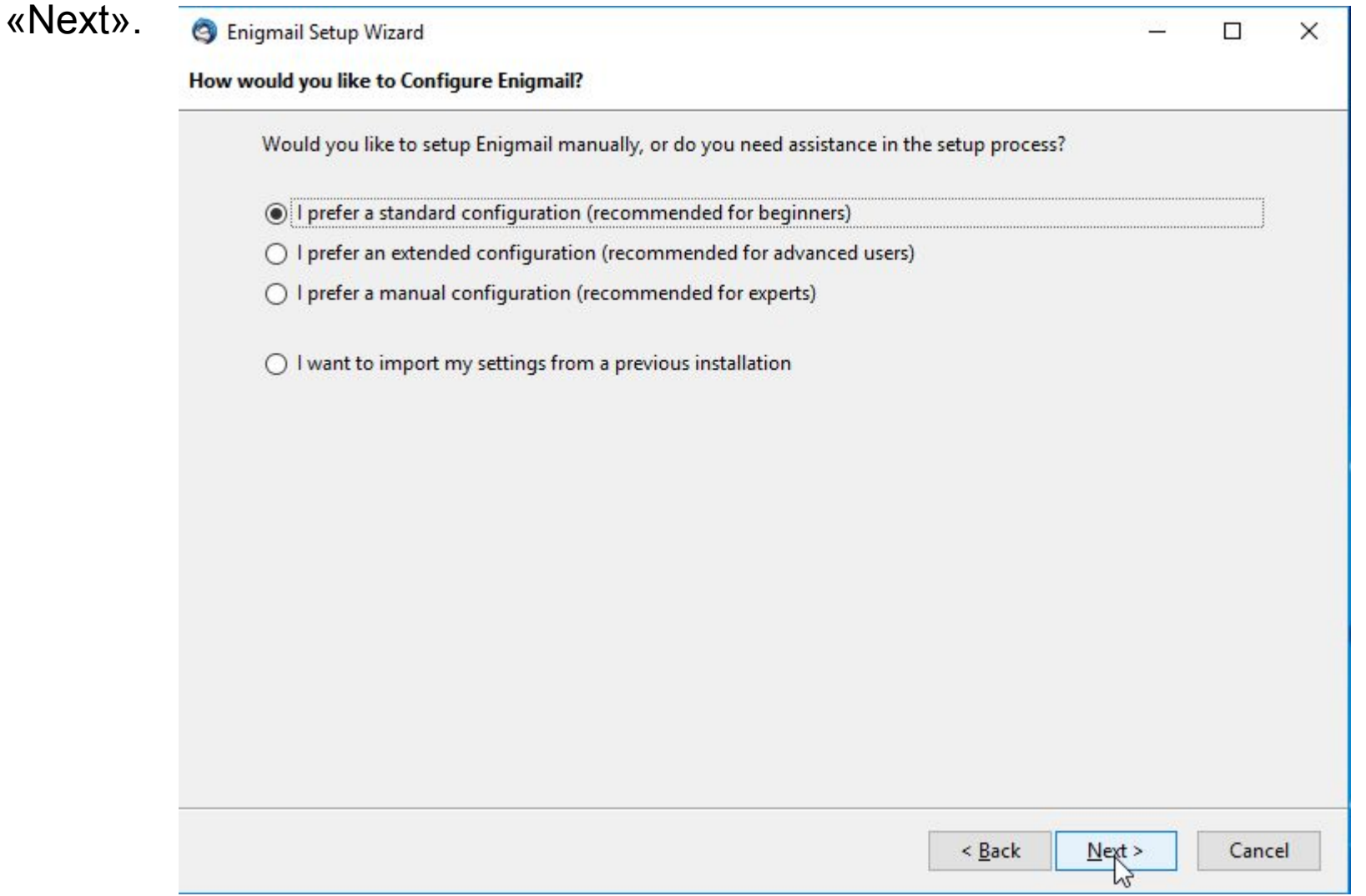

Стандартная конфигурация дополнения Enigmail является хорошим выбором. Нажмите «Next».

Теперь приступим к созданию открытого и закрытого ключей. Узнайте больше о ключах в нашем руководстве «Введение в шифрование с открытым ключом и PGP».

### Создание открытого и закрытого ключей

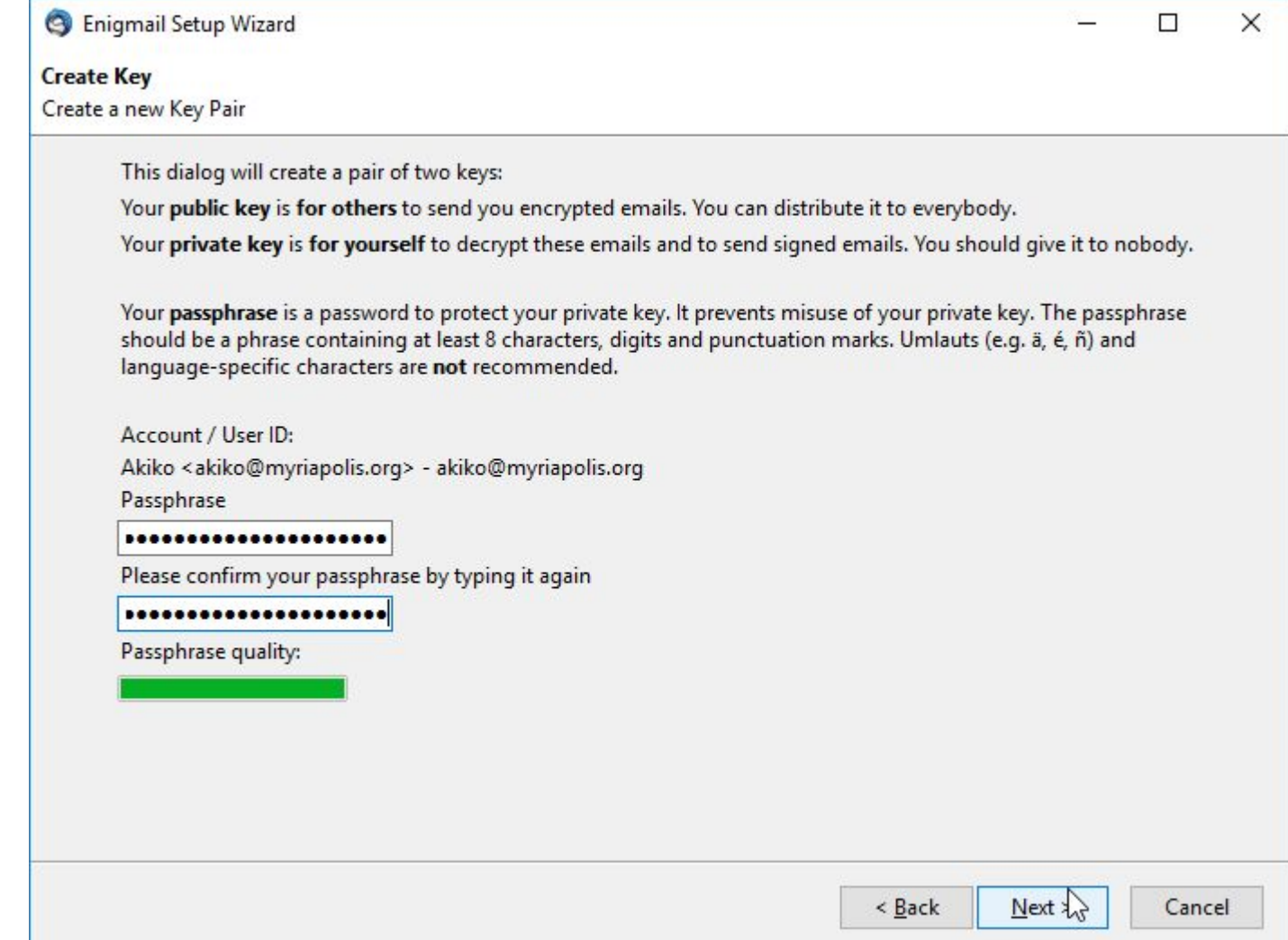

Если у вас уже есть настроенная учётная запись электронной почты, Enigmail использует её. Для начала вам нужно выбрать надёжный пароль для своего закрытого ключа.

Нажмите кнопку «Next».

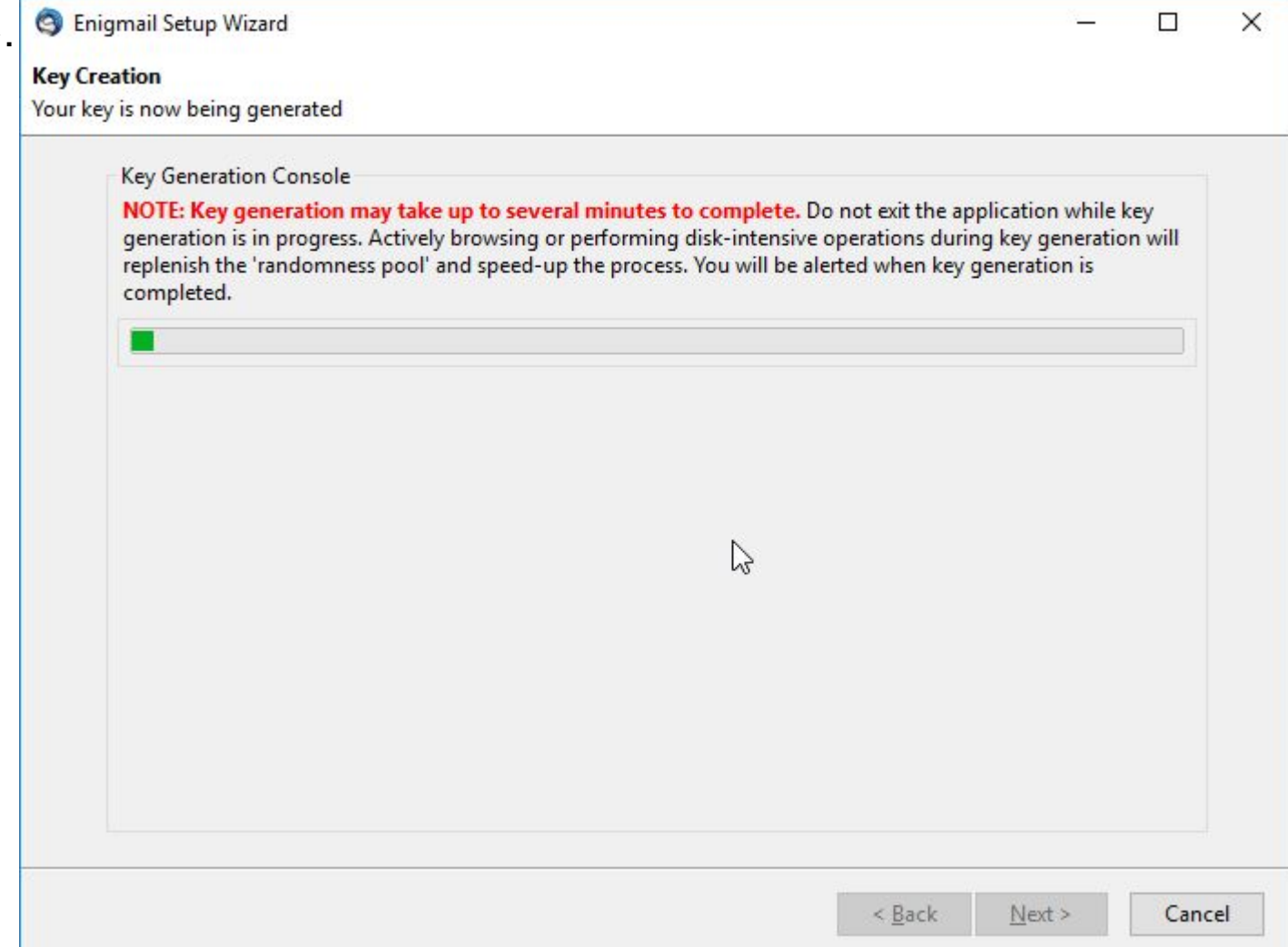

Срок службы действующего ключа можно продлить, определив для него новую, более позднюю дату. Можно просто создать новый ключ «с нуля». В обоих случаях может понадобиться связаться с теми, кто общается с вами по электронной почте, и убедиться, что они получили ваш новый ключ. Сегодня этот процесс плохо автоматизирован на программном уровне. Поэтому создайте себе напоминание. Если управление ключом для вас проблема, можно снять ограничение по дате. Правда, в этом случае другие люди могут попытаться использовать ваш «вечный» ключ, даже если у вас больше нет парного закрытого ключа или вы вообще перестали использовать PGP

Для проверки срока службы ключа в Thunderbird, нажмите кнопку меню и выберите пункт «Key Management». Найдите свой ключ в открывшемся окне «Enigmail Key Management» и щелкните по нему два раза. Откроется новое окно и дата окончания срока службы вашего ключа будет отображена в поле «Expiry». Для установки новой даты нажмите кнопку «Change». Не забудьте отправить обновленный открытый ключ вашим корреспондентам или опубликовать на сервере ключей.

Enigmail создаст ключ. Когда этот процесс завершится, появится маленькое окно с вопросом о создании сертификата отзыва. С помощью сертификата отзыва вы сможете прекратить действие закрытого ключа в случае, если вы потеряете свой закрытый ключ или же если он будет украден. Именно на случай кражи, хранить сертификат отзыва следует отдельно от закрытого ключа. Запишите его на CD диск или на USB-флешку и поместите в сохранное место. Публикация сертификата отзыва на сервере ключей даст понять другим пользователям PGP, что не стоит более пользоваться или доверять вашему данному открытому ключу. Стоит отметить что, если вы просто удалите закрытый ключ, это не означает неработоспособность парного открытого ключа. Люди по-прежнему смогут отправлять вам зашифрованные письма, а вы будете не в состоянии их расшифровать. Нажмите кнопку «Generate Certificate».

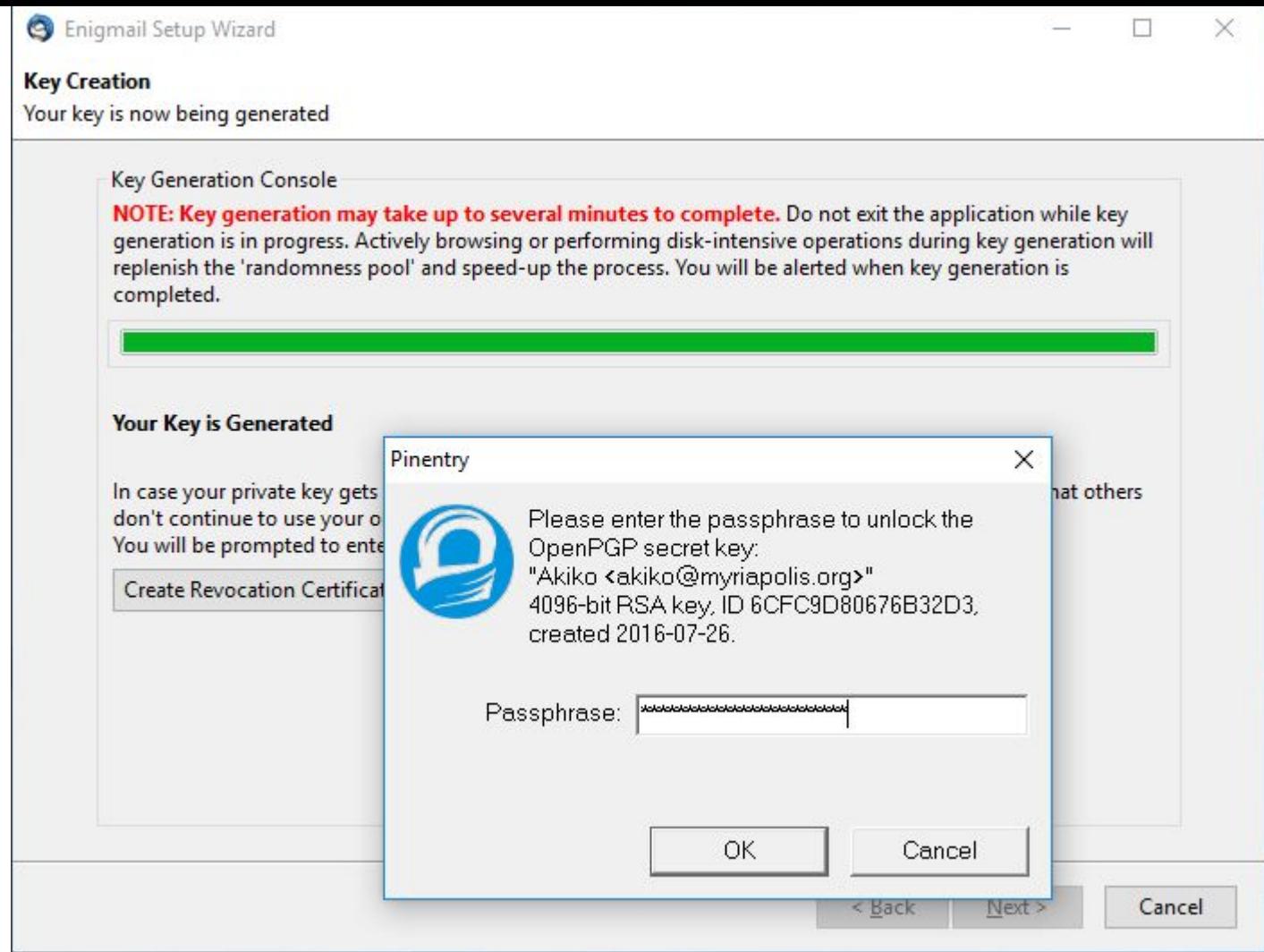

Сначала вам понадобится ввести пароль, который вы использовали при создании ключа. Нажмите кнопку «OK».

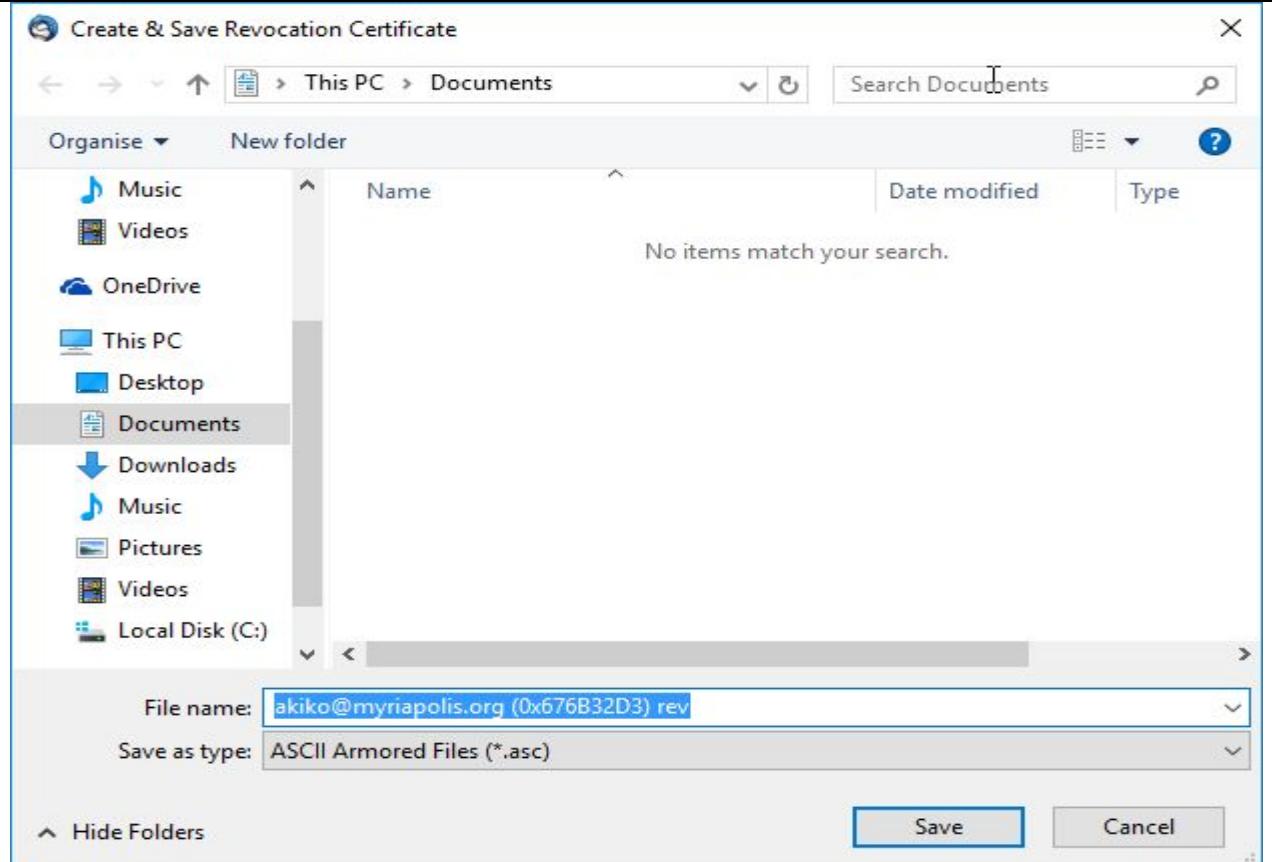

Откроется окно сохранения сертификата отзыва. Хотя вы можете сохранить файл и на компьютере рекомендуется взять для этого USB-флешку, которую вы не будете использовать где-либо ещё и станете хранить в безопасном месте. Советуем не хранить сертификат отзыва на компьютере с ключами, чтобы избежать случайного отзыва. Лучше всего хранить этот файл на отдельном зашифрованном диске. Выберите носитель/папку для записи файла и нажмите кнопку «Save».

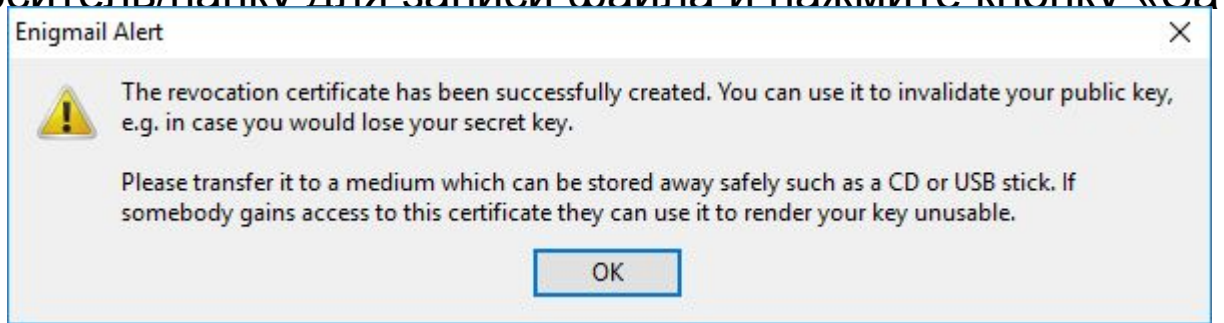

#### Enigmail сообщит дополнительные данные о сохранении сертификата отзыва. Нажмите

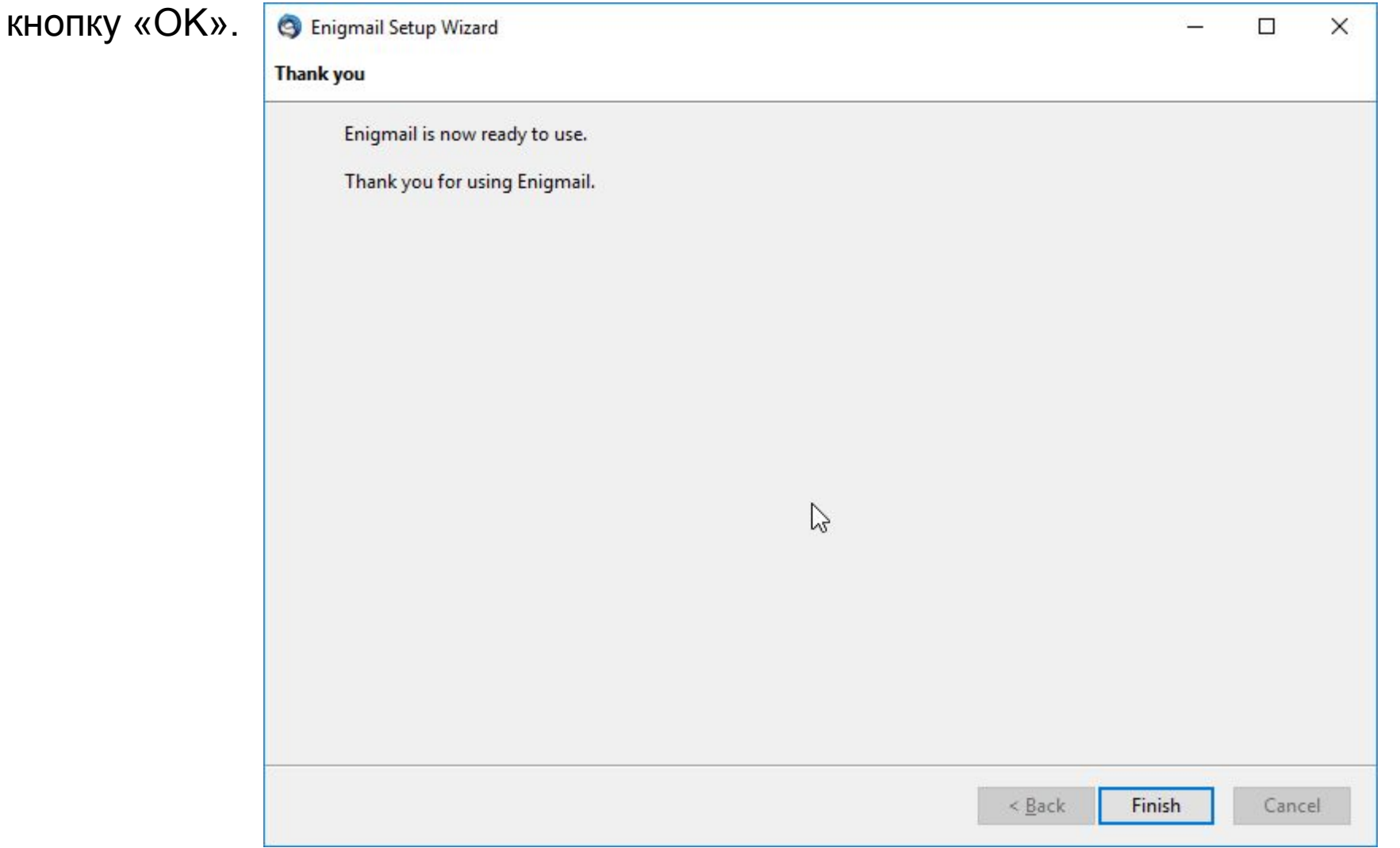

Вот и всё, вы создали свои открытый и закрытый ключи. Нажмите кнопку «Finish».

### Получение открытого ключа в виде файла

Открытый ключ часто можно получить, просто загрузив его с сайта или во время чата.

Тогда, скорее всего, файл будет сохранён в папке «Downloads».

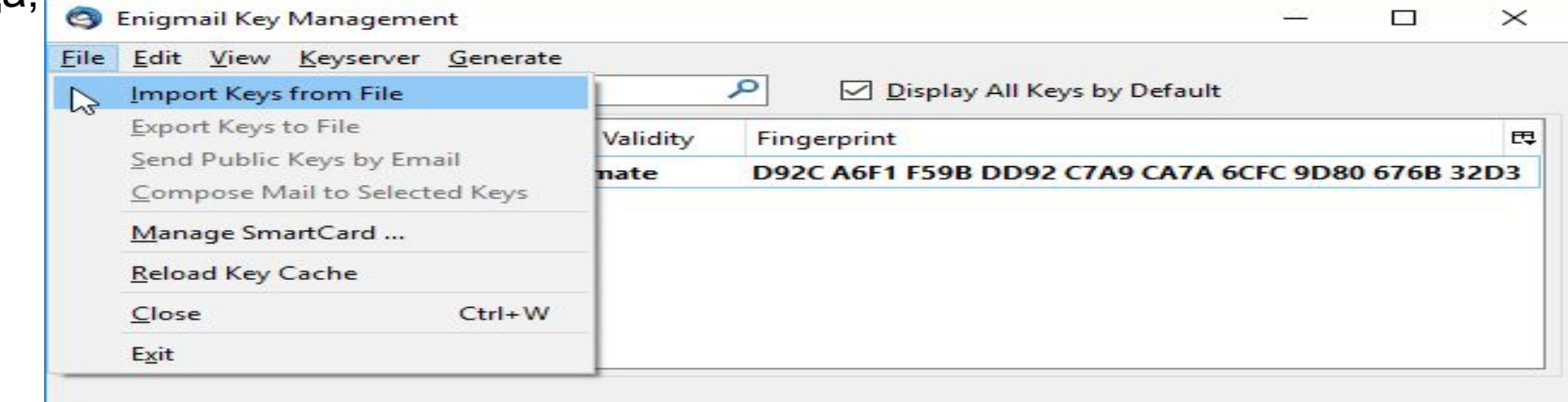

Откройте менеджер ключей Enigmail и выберите в меню «File» – «Import Keys from File».

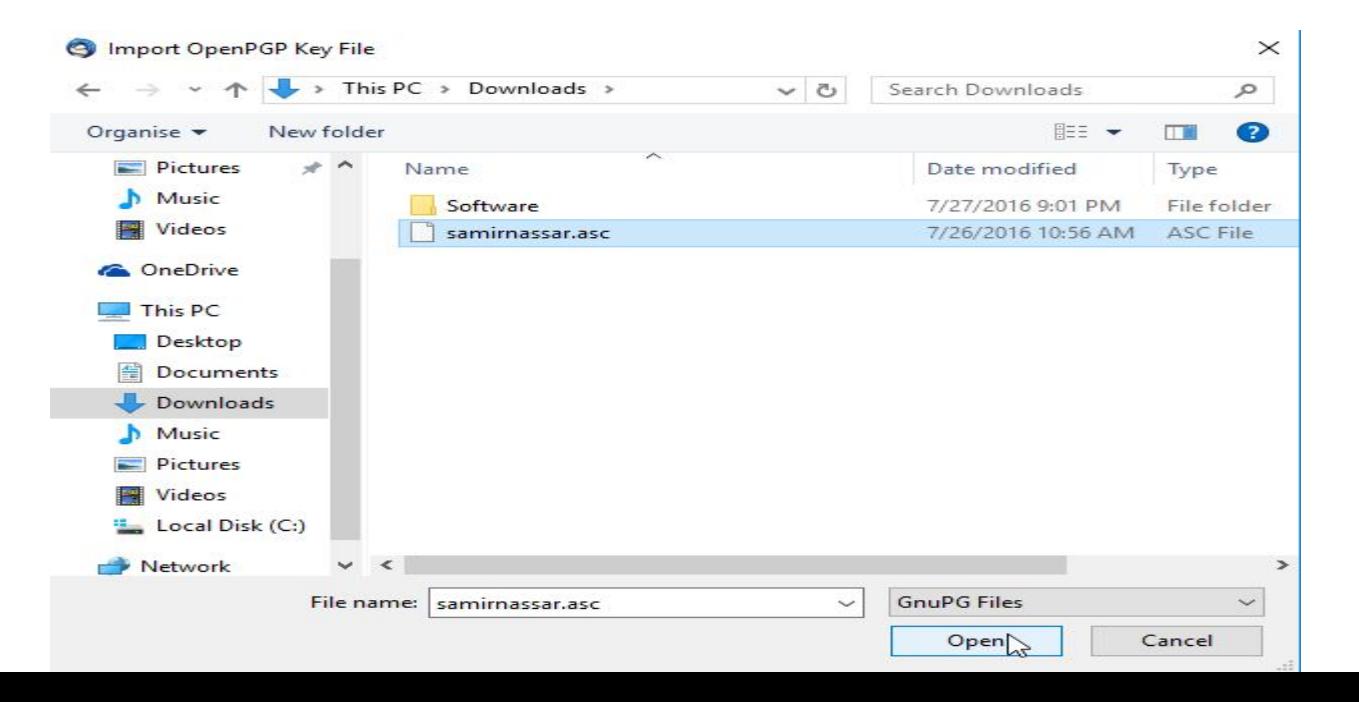

Открытые ключи могут называться по-разному. У них могут быть и разные расширения, например, .asc, .pgp или .gpg. Выберите файл и нажмите кнопку «Open»

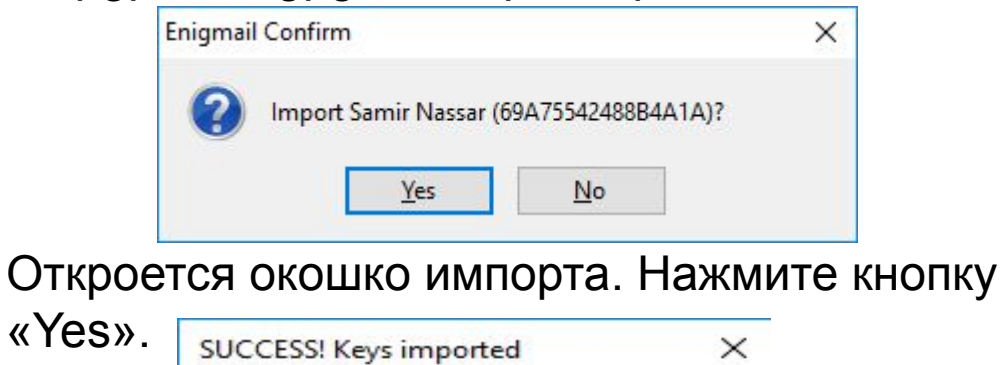

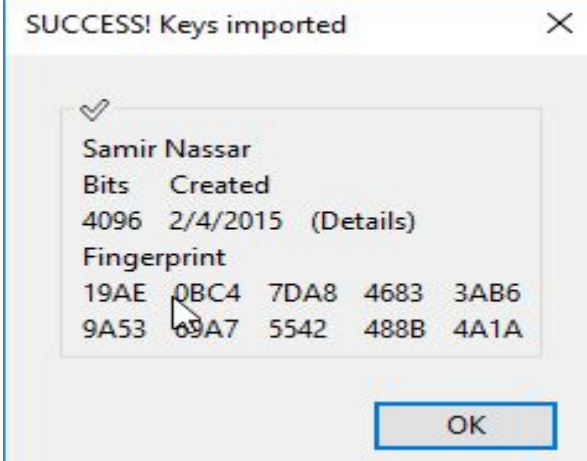

Появится новое окно, отображающее результат импорта. Нажмите кнопку «OK».

### Получение открытого ключа при помощи ссылки

#### Можно загрузить открытый ключ при помощи URL-ссылки.

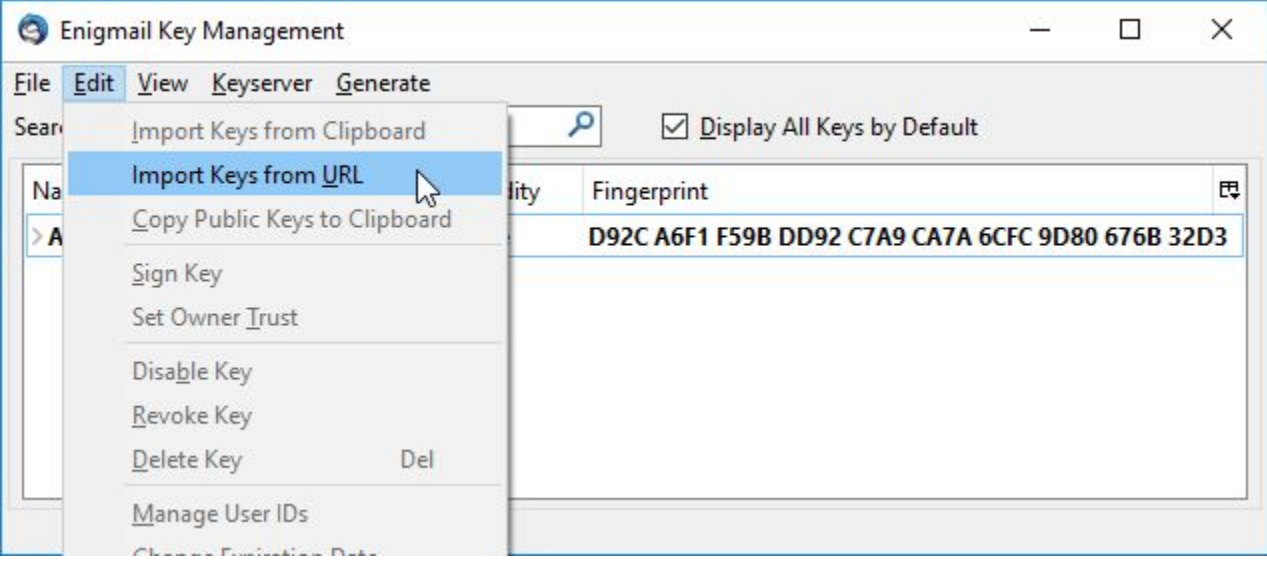

Откройте менеджер ключей и выберите в меню «Edit» – «Import Keys from URL»

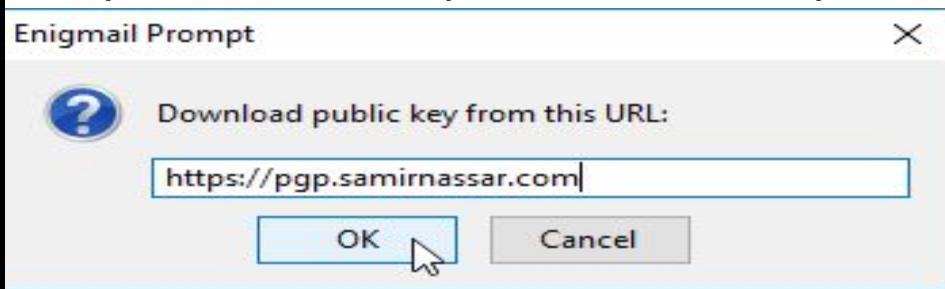

Введите URL-ссылку. Как правило, это доменное имя, завершающееся адресом файла.

Укажите URL-ссылку и нажмите кнопку «OK».

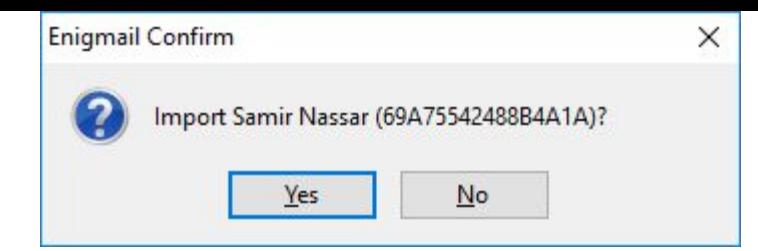

Появится окошко с запросом подтверждения импорта PGP-ключа. Нажмите кнопку

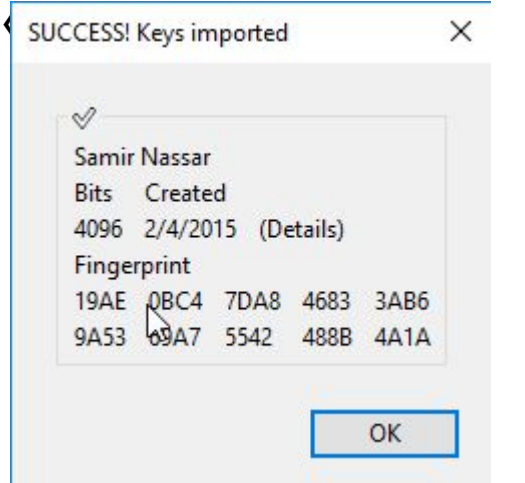

Появится новое окно, отображающее результат импорта. Нажмите кнопку «OK».

### Получение открытого ключа с сервера ключей

Серверы ключей – очень полезная возможность получать открытые ключи. Попробуйте поискать открытый ключ.

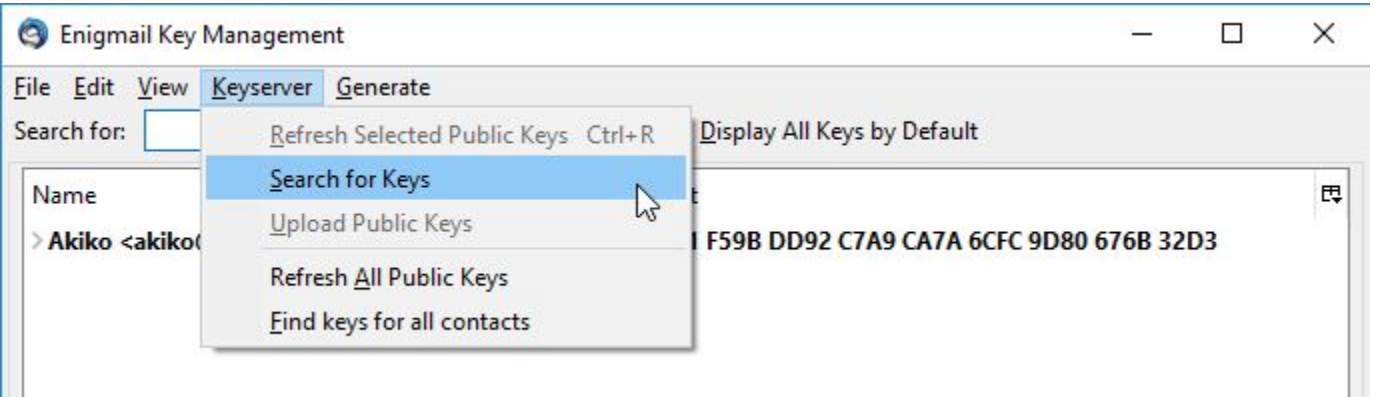

Откройте менеджер ключей, выберите в меню «Keyserver» – «Search for Keys»

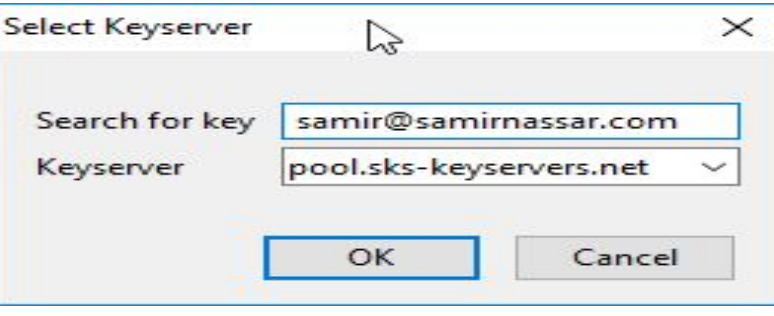

Откроется небольшое окно с поисковой строкой. Можно искать по полному адресу электронной почты, по его фрагменту или по имени. Попробуем найти ключи для адреса «samir@samirnassar.com». Нажмите кнопку «OK».

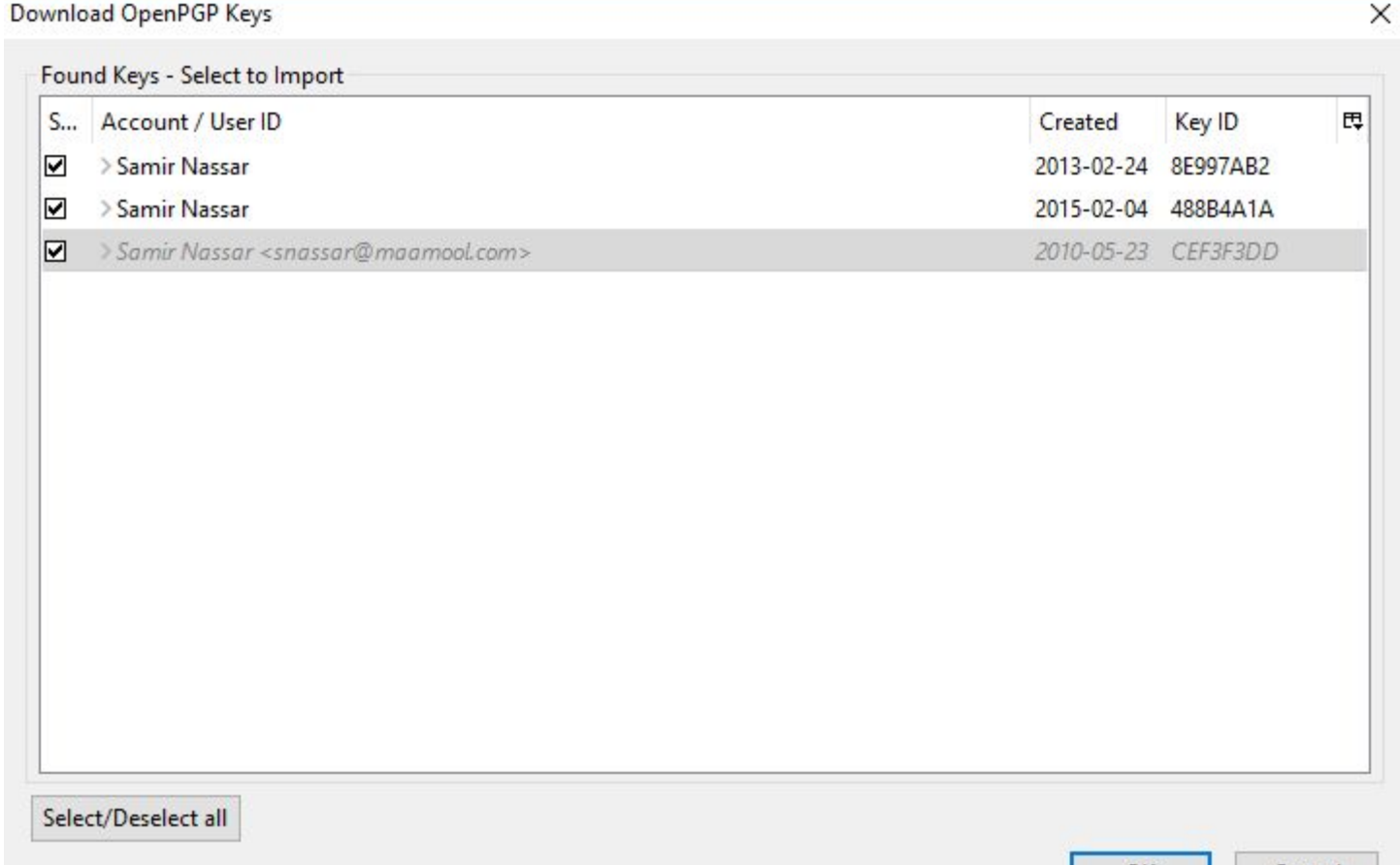

Появится окно побольше со многими опциями. Если прокрутите вниз, то увидите, что некоторые ключи выделены курсивом и серым цветом. Либо эти ключи были отозваны, либо их сроки действия истекли.

У Самира Нассара (Samir Nassar) есть несколько PGP-ключей и мы пока не знаем какой из них стоит выбрать. Один из ключей выделен курсивом и серым цветом – он отозван. Так как вы не знаете какой ключ вам понадобится, есть смысл импортировать все ключи. Галочкой отмечайте ключи и нажимайте кнопку «OK».

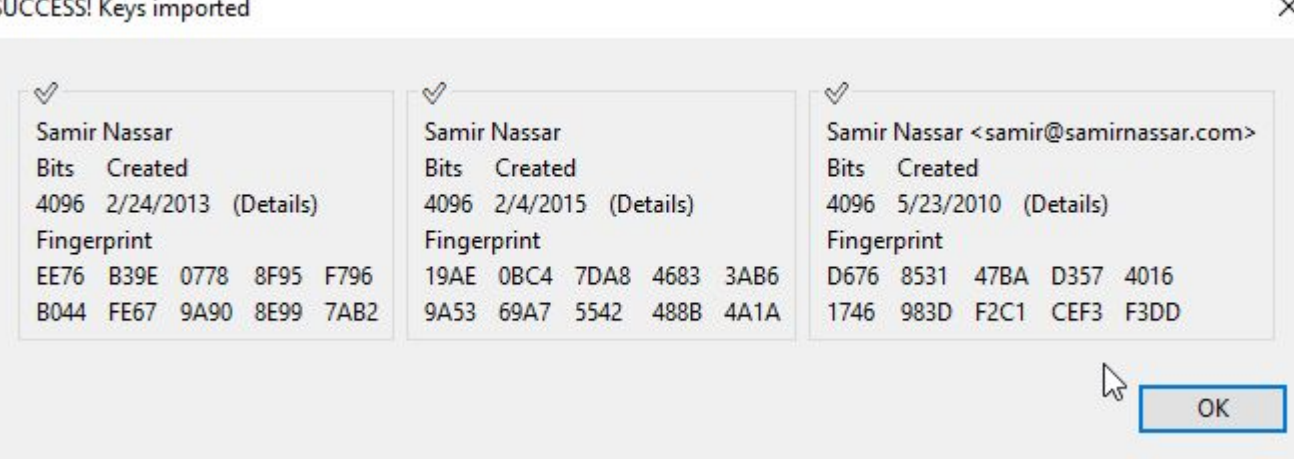

Откроется небольшое окно, в котором вас проинформируют об успешности ваших действий. Нажмите кнопку «OK»

В менеджере ключей Enigmail появятся новые ключи:

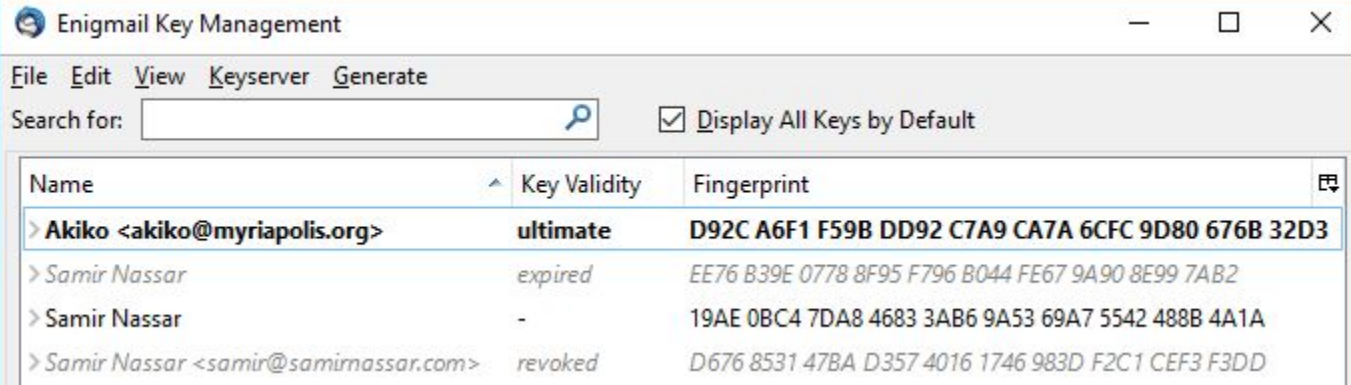

Обратите внимание, что из трёх импортированных ключей у одного истёк срок действия, один был отозван и один является действительным в настоящее время.

# Оповещение адресатов об использовании PGP

Итак, у вас есть PGP. Хорошо бы сообщить об этом другим. Тогда вы сможете обмениваться шифрованными письмами.

При использовании PGP электронное письмо шифруется не полностью: информация об отправителе и адресате, а также тема сообщения остаются незашифрованными! В существующих системах работы с электронной почтой нет возможности шифровать данные об отправителе и адресате. Mozilla Thunderbird с Enigmail дают простую возможность шифровать содержимое почты.

Давайте рассмотрим три способа оповещения людей о том, что вы используете PGP

### Оповещение людей об использовании PGP по электронной почте

Вы можете просто отправить другому человеку ваш открытый ключ по электронной почте как

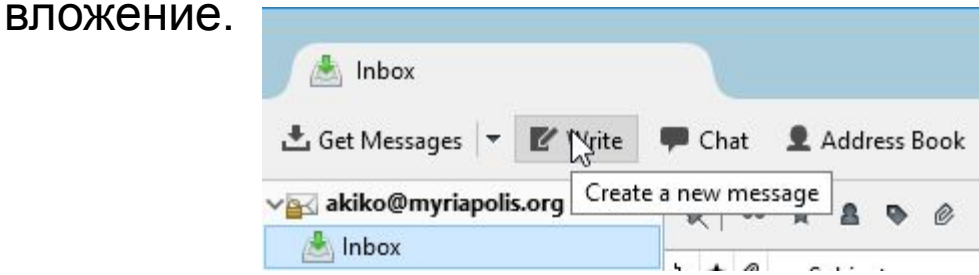

#### Нажмите кнопку «Write» в Mozilla Thunderbird.

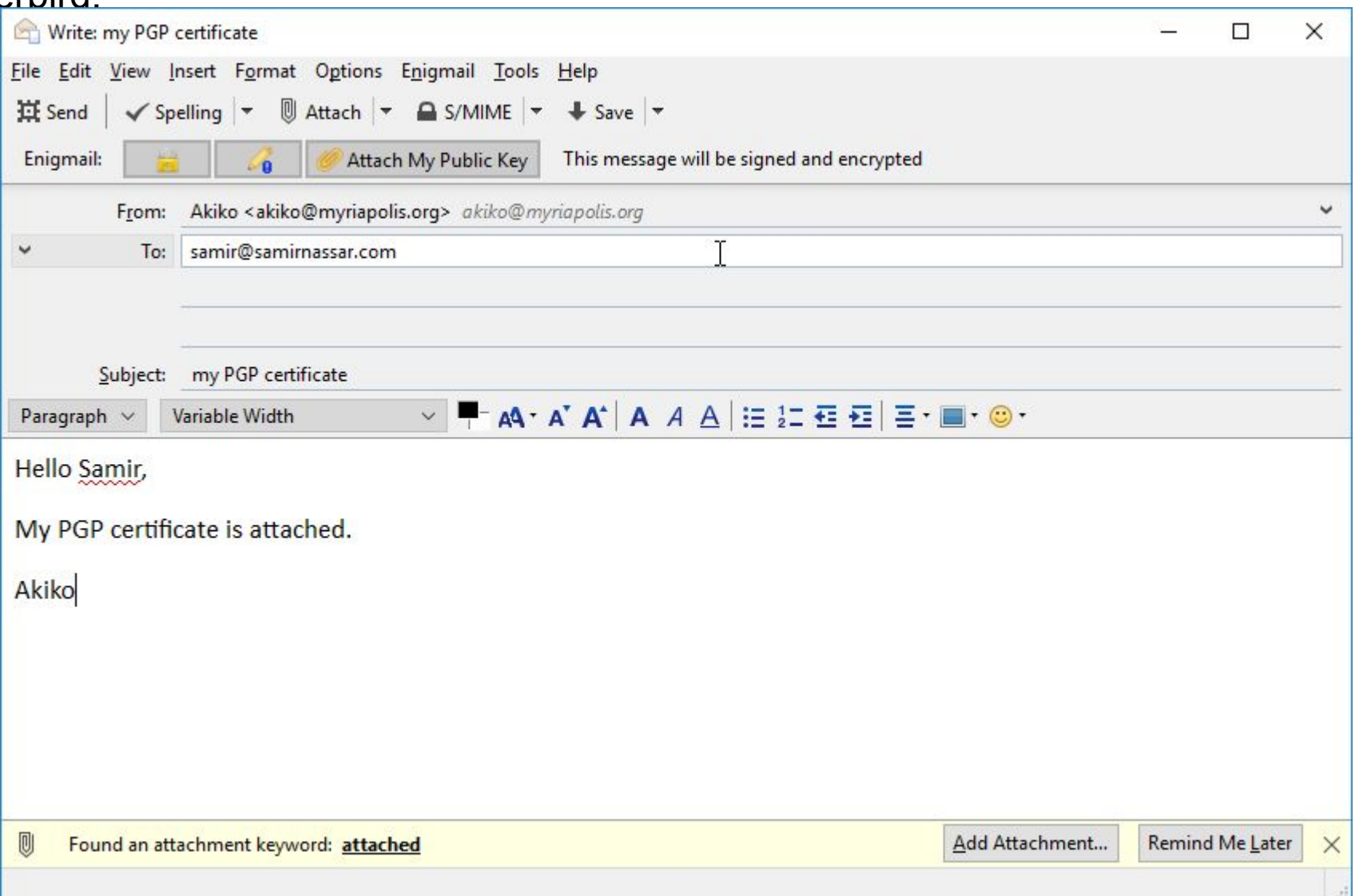

Укажите адрес и тему письма, например, «Мой открытый ключ». Выберите в меню Enigmail опцию «Attach My Public Key». Если вы уже импортировали PGP-ключ адресата, изображение замочка на панели Enigmail будет подсвечено. Вы можете также нажать кнопку с изображением карандаша, чтобы подписать электронное письмо. Цифровая подпись PGP позволит получателю убедиться, что именно вы отправили письмо и его содержимое не было изменено.

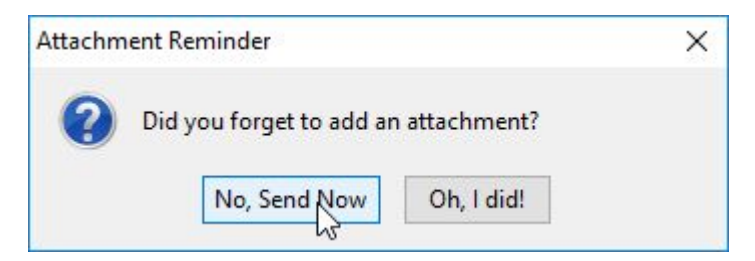

Появится окно с напоминанием о добавлении вложения. Это результат ошибки взаимодействия между Enigmail и Mozilla Thunderbird. Не беспокойтесь, ваш открытый ключ будет добавлен во вложение. Выберите «No, Send Now». Ниже приведено подтверждение:

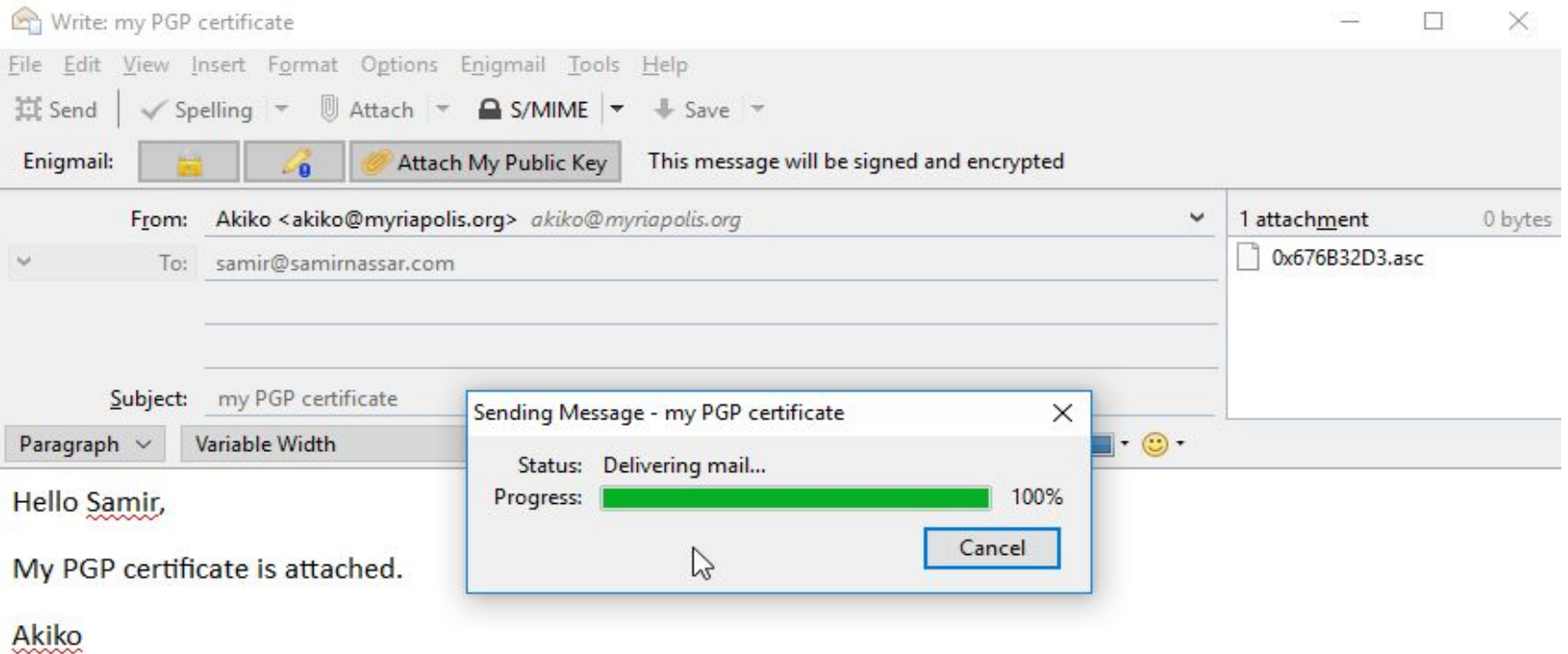

### Оповещение людей об использовании PGP через вебсайт

Если вы уже сообщили об этом по электронной почте, можете дополнительно разместить свой открытый ключ на веб-сайте. Загрузите файл на сервер и поставьте на него гиперссылку. В этом руководстве мы не станем вдаваться в подробности, как это сделать, но вы должны знать наверняка, как экспортировать ключ в виде файла для использования в

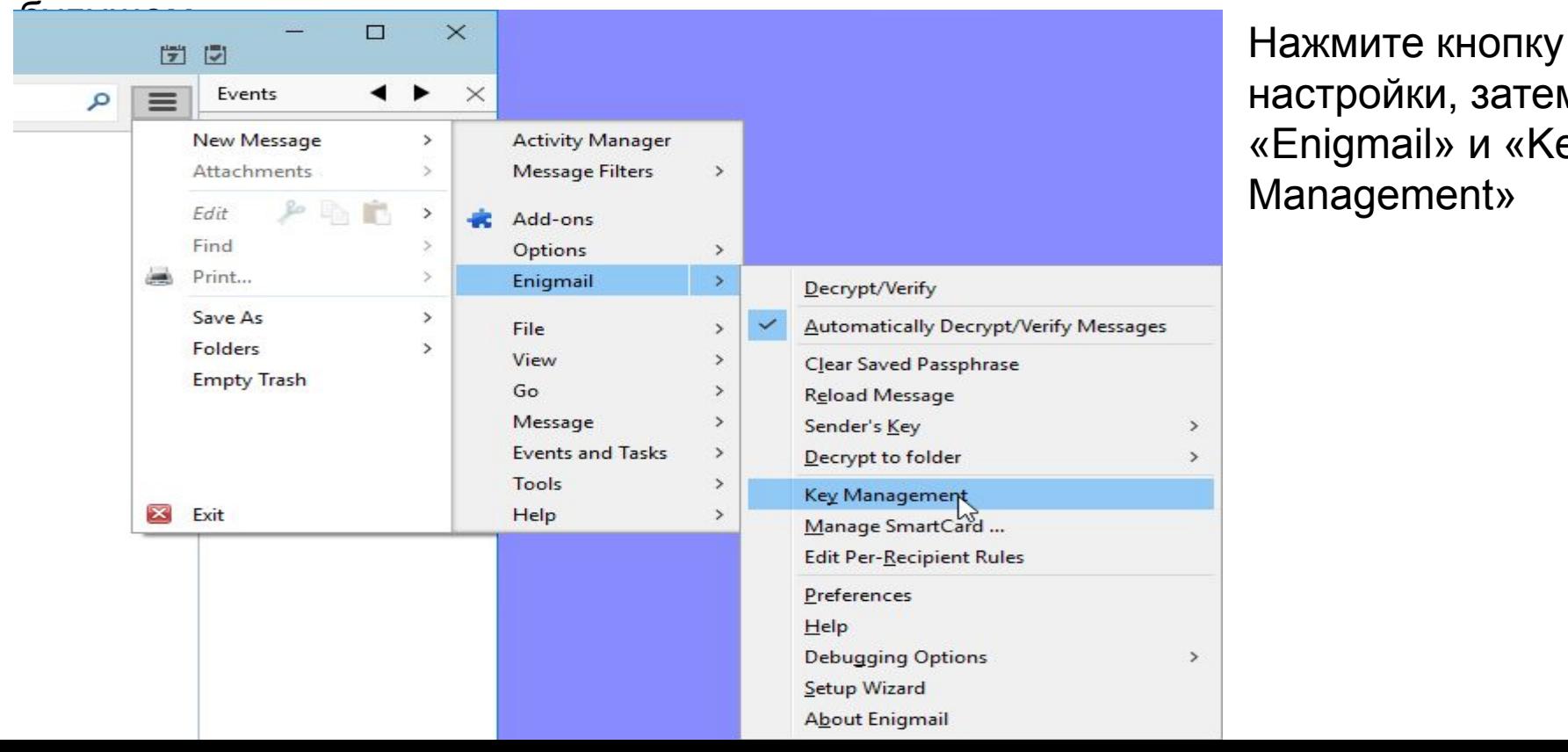

настройки, затем «Enigmail» и «Key Management»

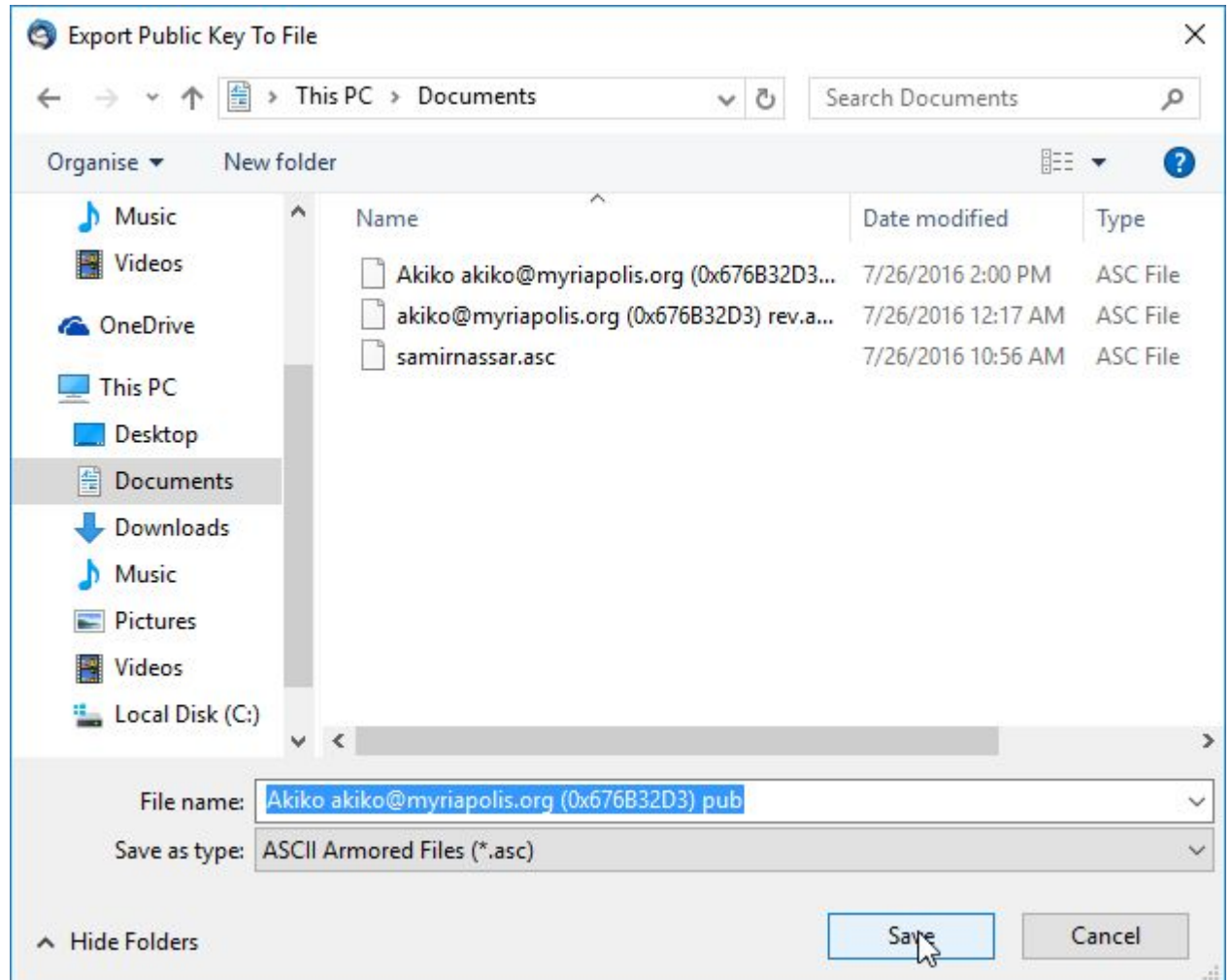

Откроется окно сохранения файла. Чтобы легче найти его в будущем, есть смысл использовать папку «Documents». Теперь можете использовать этот файл по вашему усмотрению.

### Загрузка ключей на сервер

Серверы ключей облегчают поиск и скачивание открытых ключей. Большинство современных серверов ключей синхронизируются друг с другом. Таким образом, если открытый ключ загружен на один сервер, он в конечном счёте появится на всех серверах.

Публикацию вашего открытого ключа на сервере ключей можно рассматривать как удобный способ дать людям знать, что у вас есть открытый ключ PGP. Но следует помнить о специфике работы серверов ключей: ключ, который загружен на сервер, не может быть впоследствии оттуда удалён. Вы можете только отозвать его. Если вы решили загрузить открытый ключ на сервер ключей, вернитесь к окну «Key Management».

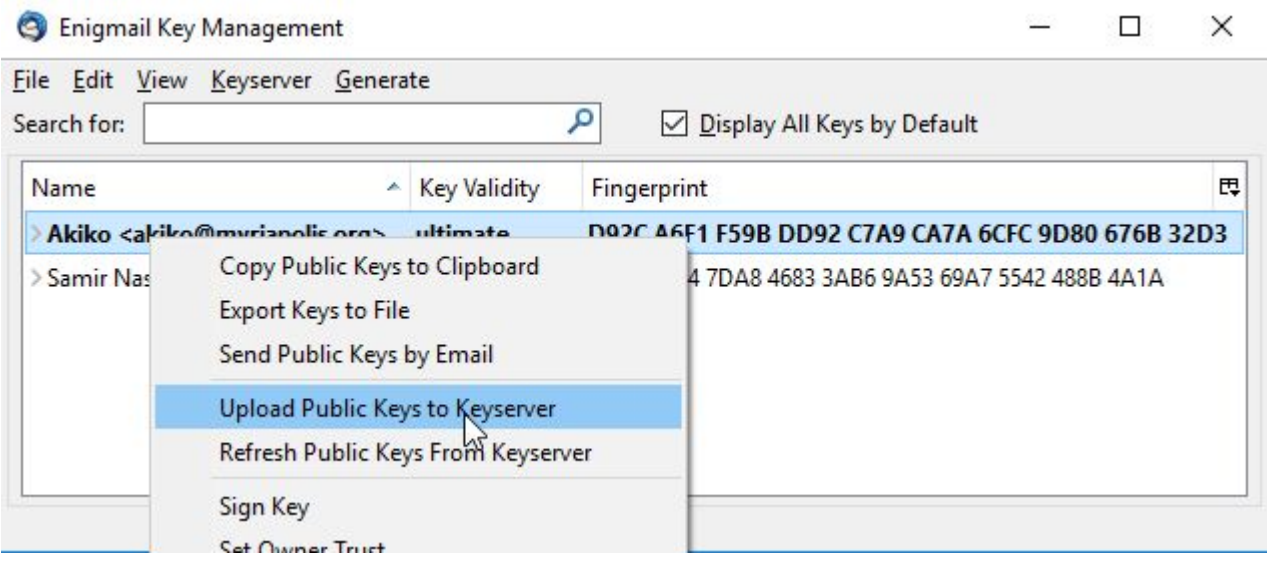

Правой кнопкой мыши выберите в меню «Keyserver» действие «Upload Public Keys».

# Отправка почты, зашифрованной при помощи PGP

Отправим первое зашифрованное письмо.

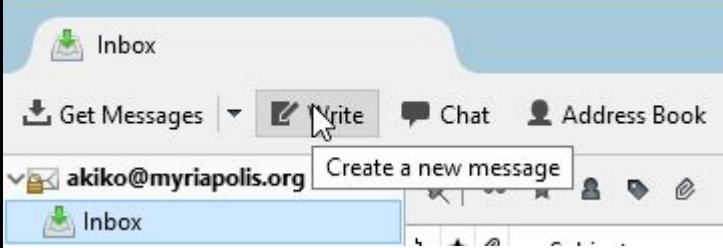

В главном окне Mozilla Thunderbird нажмите кнопку «Write». Откроется новое окно.

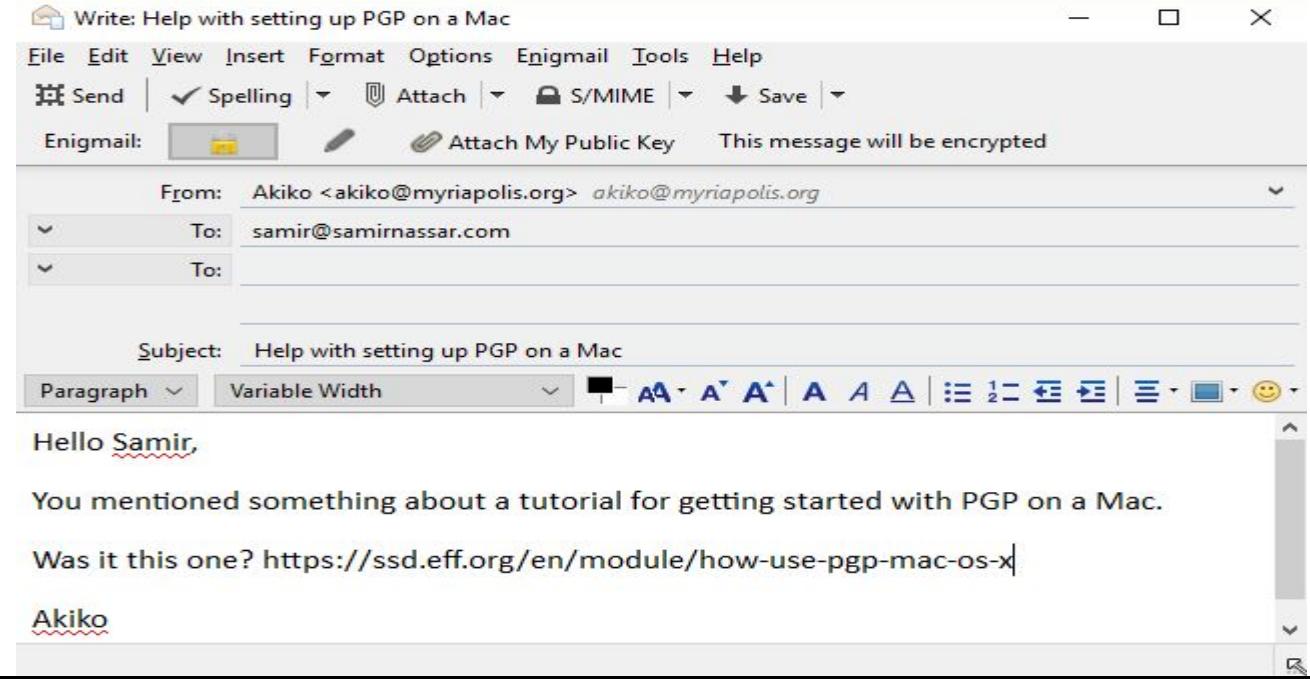

#### Напишите сообщение, выберите адресата, чей открытый ключ у вас уже есть. Enigmail обнаружит ключ и автоматически зашифрует сообщение.

После шифрования содержимое письма будет выглядеть по-другому. Например,

текст преобразуется - BEGIN PGP MESSAGE-----

hOIMA43ZNMN81fi0AO/9Hcs8+asUvekm+OOV6ELUMh3HoOE6tYAAmLvpV6mYV5Ng 3XMzoEiORFr5KUMJ+iNHv50NJAkcLM2KcuM71MM1tY1GvbtwF5HDYhXes6esu28S zgAuizoQtqDbmDVCLtloxne35aQtcHldjFhOCpdVnWXJ0WAlRx8pltUoYHsTf5F6 MhBhM14MHZaSU2Pj+iSsipW50zTbX5C+94ffm2gk4XA+t/bONtyPq+jzEZeBMVHp 50/1AMTKEBW3Kt6QrYou2IBOrjYT1hstKaGuExde5cSHUmH0QmTDyiRH7qUx5Th3 oKsEm4wWwKwLZvr73cVvrSJ/MuwprcStXfmcEGUtnKRN/qaGQtk/tHkILbYGghkm F/JtLbroCtgFZW6OxWHdraiFJx/7fvXPNDMkaNPNPg5XUu9xEoiL3i9Vdnp+u0Bg MNnWUaIi4f61uw93PViLeCaWwwfW8cTvICAw1Mp03TvXk1/EraHT3RYS6H7C5a+X 1W7jd+JTaxnUyH9r69EjUDPgHtED54DIuIP+RWak2rEHOwgqNeLo1zDKh77kMzpw kmKxyy1mjpG+Y0d952r4eXmlWYhTdXW2DupNLz9mYHDFbOwTEBSLo2QpB5SXei7K ZyLbwvqFtYBPuaaPUMqqgWuKP2zueqC/FnNPrFSrtyayG4n6L17c2N/hx/VT4kiF AgwDtayCIKvbL/ABD/0eAyCEti51khFsYsBsnT2pdYMHvUXwZHteDIcvl5mIi4ko @vgrmU+Lh5eHayL/8IT9k1R/A4VB1PiLBt1EKvO5xMOf3qejx6sYI/AyBEijPT9W ZdHqcqYFa2WYG05+xegpTF0MMLdUNCUHe53SX1JgB1bLnaWMe3g45aVVzLMtVtW N/7QTVWVZKPSEfwxGN2AFm2WQ05WzcfMRU8+ntvkUT7uYIxIMgOuro2mL0UcZoCn b5ZDT4pMaM8Y51Bfdpi9gHREZTMfhp3EGCxxkt5oVLC7y8UtVCTOTrPIWdbLAZed +g/sat5if20yUkOv7h9s/ucX+jC330dskW0AhRHU6ZeiXPpB1zK+x4qbIBjKbOkc 1jYP3Yj4Qq9MU4oH6iy2XVkFBNCrwZXogpQN2VeLArK3450f3Git15yZpxjTcl7/ 8GsLxnMxWq3aPNQ2nq8crmI71WL/3HquNzdMBzDcZus9N+ti+uTPJHoqRg1y10Qo upP543PVZWGYWXJ1OUSy6U7AgcmsWBLkCIqkZVeq+v121C5OdRITXGAsVCOWjkX9 PN9KdH0B+6aIR2np5S4s1hanudtooMMVyP19xd9wTZiNMIc5hAbsKHlaF+SrDihF /Cye5tgEs7SkiP6Qd1i1kPApVz71CnQUjVuKV+gexJzKNZTXTE8WgwG5Wdv2ytLp AR/EhNKuImEe9M5UDxRSbbFIueDn8mrW/9wKiTyTWrSsSjbZ01bc5No9bIjSYZxf 6JMrU8GirtrgTBf2z13HSNJntFmoQ3MnuuYjbyebAwLShGuVvRLMJY/X0k+Nkubp rGpTTa28cjmP4NtBfo68TfVQ/ZqLQe37LJt5Y9zLWEz5rR2md+gor1CXXJjV85/r 0iK/sN8VNXDVvU7j2t0iNwgvjvKaaE236megmJMwOBpT1b/keank30F8vx6Fyic8 EQQeAL/uRllg1OUiRD/0QCQHygVb2eCNV7D3gogubK+3zZN4r//rEHlw89Cgey3V 3VBiblHtoEA7o+X+bf1SOneZWHiU/tXo3Akaqy4nTt0rf3r0O+QaSebWn771CkMQ dji81ztunjoGNjhCruA+HMkqwYFa7PJ2wib6WhIhrR0j7T6bq/5fk0pCwvhiLWZk 0rQuDbjZJGfAyH0/fuUnShqg2jTT38Kh4TW1A5+n3sPWk+GlxhexK2zCkz9XiCZx cKuWitgPoYHNsD/0Xjiz1fD/pA3tFSgTc3H2ghw51m5VCw0e1mQRP2Lk4oAv/HtQ hRYCd9XIO0ZXZqx3y6O7S8sfVUq41VN6uPjVMf8jqaGiUbvvJKUqHZZ78qPjCVaj JespRVfETfnmtaDTTTrRfYgYXLH/nxeuHTV/vTwiRpDAmPM1EkMfaBxTxPF9qgnc RGDJie6kDpgjzqtUuzLEazmovVD5S17MG7KbP/21MG2szKRzcrnTfXnoZ8u6OJ1Z NOrJK6XHWx2CWH1wiTzMMgevCIVeOVh1gHAu1SewLgx1CcvxhGm84TNt/GmMz4IZ yHrA33hx8MPrVru+AAlaB6JTHbM+Z7x1gGLTRdbq+0Mehb4HQ/Ekt+/LhNkJ94nw /dIyHo0VjSt0KtaEjlJiK5X5uLU+QiQr+8nhJM4+RhmJ7lHXcKfdMihGQRatmyoV O0N7VGPIrM9hCf3bOzQJKo2jeaNIiraADahDofIW7jm3+AemfzUTteM5exUdIx+7 ozxsK57gtHhyd4KRPXc8+a70anhdRpficoX9aC7Kk0FECZBswgz5klFgGhfLL76e 3KcoiaVWJBXFYdiCxzWQk3s+jMjlwcLgWA3DRln18MRK4/sb33VYw/xS =vduU

-----END PGP MESSAGE-----

# Получение почты, зашифрованной при помощи **PGP**

Посмотрим, что происходит, когда вы получаете зашифрованное письмо.

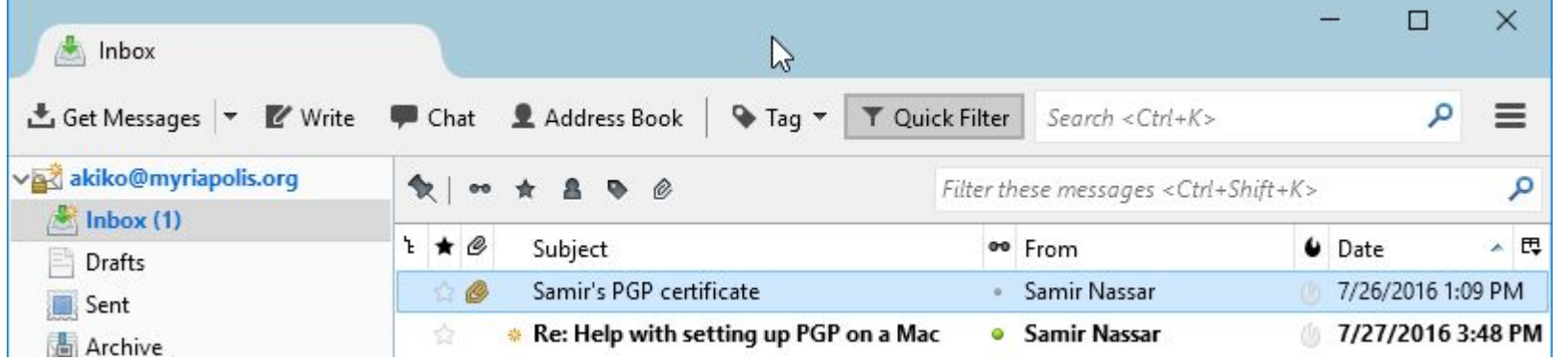

#### Mozilla Thunderbird оповещает вас о новых письмах. Нажмите на

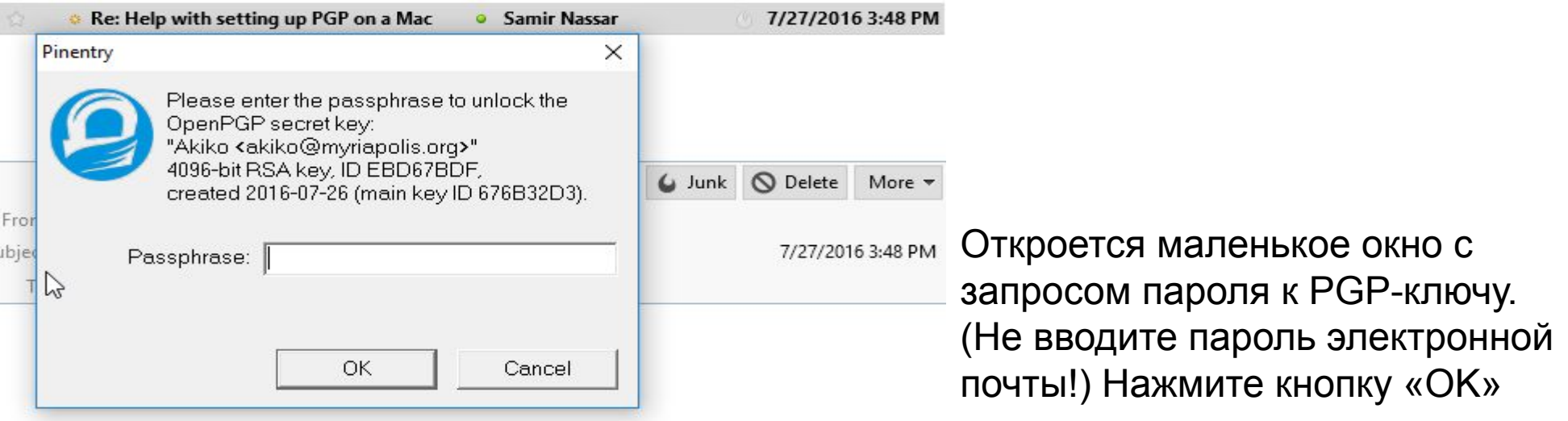

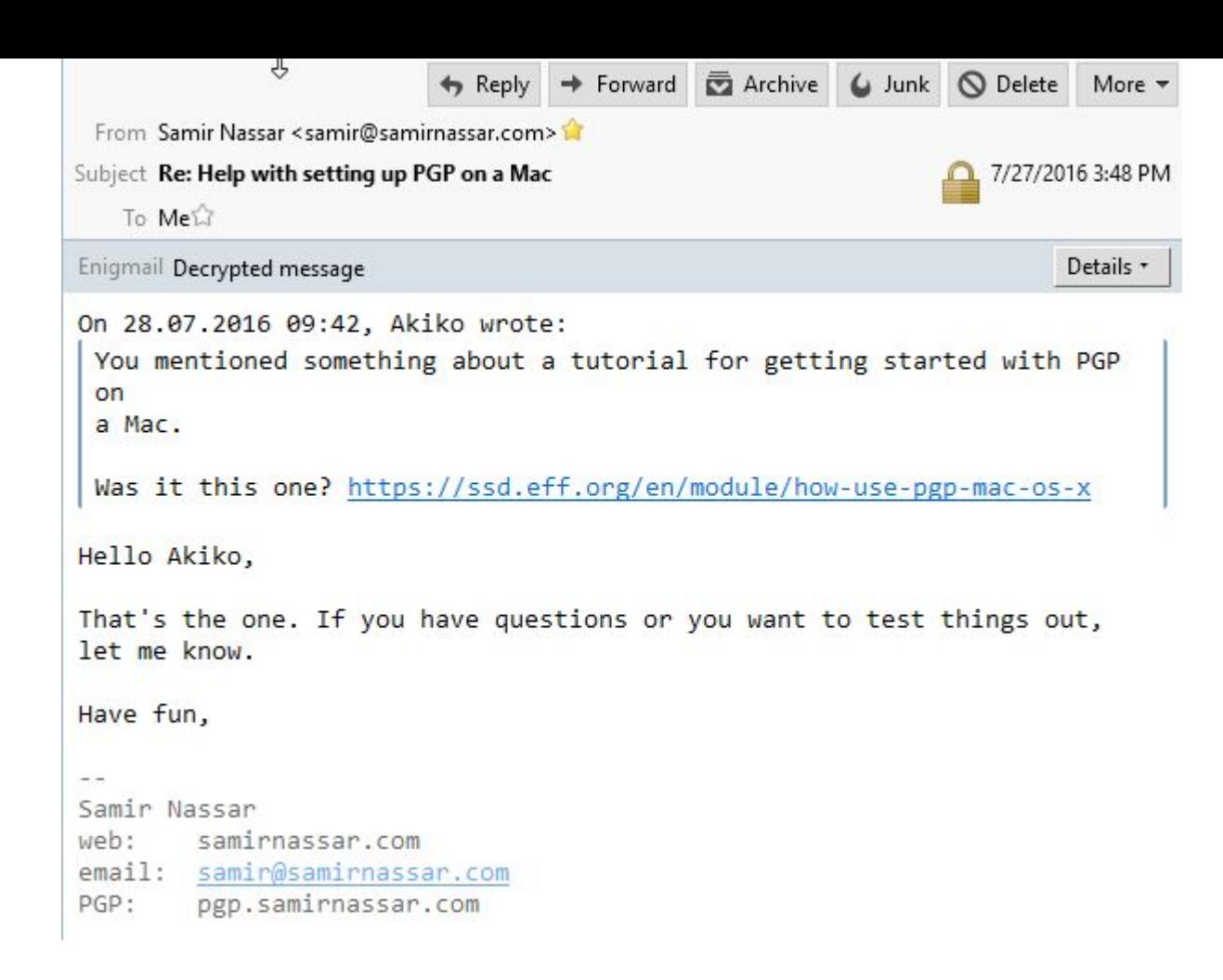

Сообщение будет расшифровано.

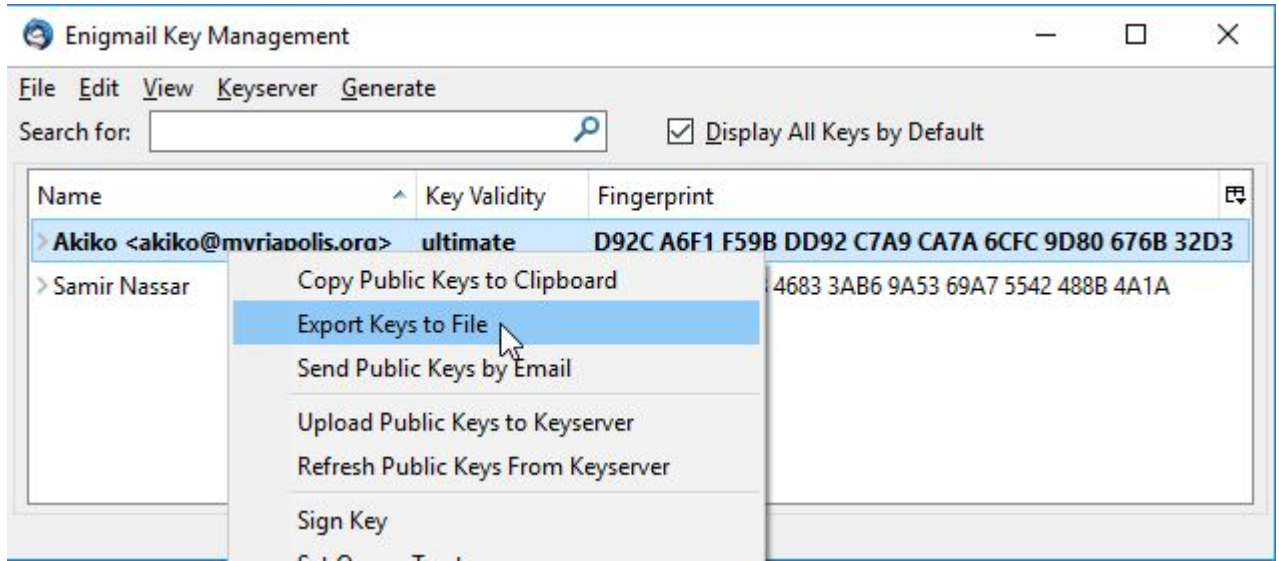

Выделите ключ жирным шрифтом, нажмите правую кнопку мыши для вызова контекстного меню и выберите «Export keys to file».

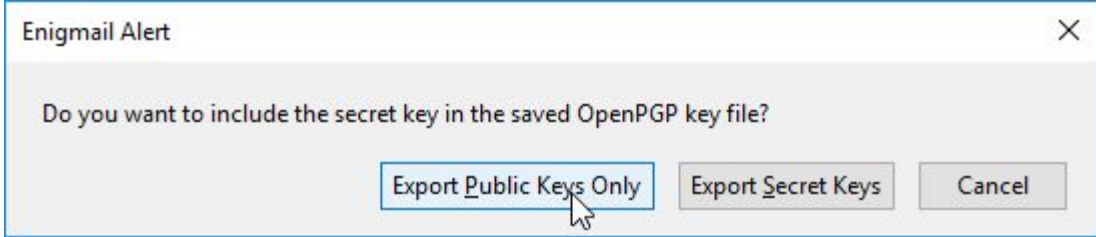

оявится небольшое окно с тремя кнопками. Нажмите кнопку «Export Public Keys Only».